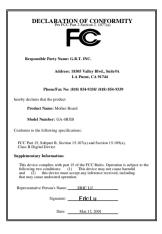

#### FCC Compliance Statement:

This equipment has been tested and found to comply with limits for a Class B digital device. pursuant to Part 15 of the FCC rules. These limits are designed to provide reasonable protection against harmful interference in installations. residential This equipment generates. uses. and can radiate radio frequency energy, and if not installed and used in accordance with the instructions, may cause harmful interference to radio communications. However, there is no guarantee that interference will not occur in a particular installation. If this equipment does cause interference to radio or television equipment reception, which can be

determined by turning the equipment off and on, the user is encouraged to try to correct the interference by one or more of the following measures:

-Reorient or relocate the receiving antenna

-Move the equipment away from the receiver

-Plug the equipment into an outlet on a circuit different from that to which the receiver is connected

-Consult the dealer or an experienced radio/television technician for additional suggestions

You are cautioned that any change or modifications to the equipment not expressly approve by the party responsible for compliance could void Your authority to operate such equipment.

This device complies with Part 15 of the FCC Rules. Operation is subjected to the following two conditions 1) this device may not cause harmful interference and 2) this device must accept any interference received, including interference that may cause undesired operation.

#### Declaration of Conformity

#### We, Manufacturer/Importer

(full address)

#### G.B.T. Technology Träding GMbH Ausschlager Weg 41, 1F, 20537 Hamburg, Germany

declare that the product ( description of the apparatus, system, installation to which it refers)

#### Mother Board GA-6RXB

is in conformity with (reference to the specification under which conformity is declared) in accordance with 89/336 EEC-EMC Directive

| ☐ EN 55011                   | Limits and methods of measurement<br>of radio disturbance characteristics of<br>industrial, scientific and medical (ISM<br>high frequency equipment |          | ☐ EN 61000-3-2*<br>⊠ EN60555-2 | Disturbances in supply systems caused<br>by household appliances and similar<br>electrical equipment "Harmonics"            |
|------------------------------|----------------------------------------------------------------------------------------------------|----------|--------------------------------|----------------------------------------------------------------------------------------------------|
| EN55013                      | Limits and methods of measurement<br>of radio disturbance characteristics of<br>broadcast receivers and associated<br>equipment                     |          | ☐ EN61000-3-3*<br>⊠ EN60555-3  | Disturbances in supply systems caused<br>by household appliances and similar<br>electrical equipment "Voltage fluctuations" |
| EN 55014                     | Limits and methods of measurement<br>of radio disturbance characteristics of<br>household electrical appliances.                                    |          | I EN 50081-1                   | Generic emission standard Part 1:<br>Residual, commercial and light industry                                                |
|                              | portable tools and similar electrical apparatus                                                                                                    |          | I EN 50082-1                   | Generic immunity standard Part 1:<br>Residual, commercial and light industry                                                |
| 🔲 EN 55015                   | Limits and methods of measurement<br>of radio disturbance characteristics of<br>fluorescent lamps and luminaries                                    |          | EN 55081-2                     | Generic emission standard Part 2:<br>Industrial environment                                                                 |
| 🔲 EN 55020                   | Immunity from radio interference of<br>broadcast receivers and associated<br>equipment                                                              |          | EN 55082-2                     | Generic immunity standard Part 2:<br>Industrial environment                                                                 |
| I EN 55022                   | Limits and methods of measurement<br>of radio disturbance characteristics of<br>information technology equipment                                    |          | ENV 55104                      | Immunity requirements for household appliances tools and similar apparatus                                                  |
| DIN VDE 0855 part 10 part 12 | Cabled distribution systems; Equipmer<br>for receiving and/or <b>distribution</b> from<br>sound and television signals                              |          | □ EN 50091- 2                  | EMC requirements for uninterruptible<br>power systems (UPS)                                                                 |
| CE marking                   |                                                                                                    |          | (EC conform                    | ity marking)                                                                                                    |
|                              | The manufacturer also decla<br>with the actual required safe                                                                                        | ares the | ne conformity of above         | mentioned product                                                                                                    |
| EN 60065                     | Safety requirements for mains operate<br>electronic and related apparatus for<br>household and similar general use                                  | ed       | EN 60950                       | Safety for information technology equipment<br>including electrical business equipment                                      |
| 🔲 EN 60335                   | Safety of household and similar electrical appliances                                                                                               |          | EN 50091-1                     | General and Safety requirements for<br>uninterruptible power systems (UPS)                                                  |
|                              | M                                                                                                    | lanufa   | cturer/Importer                |                                                                                                    |
|                              |                                                                                                    |          |                                | Signature <u>Rex Lin</u>                                                                                                    |
|                              | (Stamp)                                                                                                    | Date :   | Mar. 13, 2001                  | Name : Rex Lin                                                                                                    |

# 6RXB

# Socket 370 Processor Motherboard

# **USER'S MANUAL**

Socket 370 Processor Motherboard REV 1.0 First Edition R-10-01-010409

# How This Manual Is Organized

This manual is divided into the following sections:

| 1) Revision List                | Manual revision information                     |
|---------------------------------|-------------------------------------------------|
| 2) Item Checklist               | Product item list                               |
| 3) Features                     | Product information & specification             |
| 4) Installation Guide           | Instructions on CPU & Memory Installation       |
| 5) Performance & Block Diagram  | Product performance & block diagram             |
| 6) Suspend to RAM & Dual BIOS   | Instructions on STR & Dual BIOS installation    |
| 7) Four Speaker & SPDIF         | Four Speaker & SPDIF introduction               |
| 8) @BIOS™& EasyTuneⅢ™           | @BIOS ™ & EasyTune III ™ introduction           |
| 9) Raid                         | Instructions on Raid                            |
| 10) BIOS Setup                  | Instructions on setting up the BIOS software    |
| 11) Technical Support/RMA Sheet | Document equipment used for after sales service |
| 12) Appendix                    | General reference                               |

# Table Of Content

| Revision History                                        | P.1   |
|---------------------------------------------------------|-------|
| Item Checklist                                          | P.2   |
| Summary of Features                                     | P.3   |
| 6RXB Motherboard Layout                                 | P.5   |
| Installation Guide                                      | P. 6  |
| Page Index for Connectors / Panel and Jumper Definition | P.16  |
| Performance List                                        | P.40  |
| Block Diagram                                           | P.41  |
| Suspend to RAM Installation                             | P.42  |
| Dual BIOS Introduction                                  | P.48  |
| Four Speaker & SPDIF Introduction                       | P.55  |
| @BIOS™ Introduction                                     | P.61  |
| EasyTuneIII <sup>™</sup> Introduction                   | P.62  |
| Raid Introduction                                       | P.64  |
| Page Index for BIOS Setup                               | P.87  |
| Technical Support / RMA Sheet                           | P.116 |
| Appendix                                                | P.117 |

| Revision History |                                                        |           |  |  |  |
|------------------|--------------------------------------------------------|-----------|--|--|--|
| Revision         | Revision Note                                          | Date      |  |  |  |
| 0.3              | Initial release of the 6RXB motherboard user's manual. | Mar. 2001 |  |  |  |
| 1.0              | Initial release of the 6RXB motherboard user's manual. | Apr. 2001 |  |  |  |

The author assumes no responsibility for any errors or omissions that may appear in this document nor does the author make a commitment to update the information contained herein. Third-party brands and names are the property of their respective owners.

Apr. 9, 2001 Taipei, Taiwan, R.O.C

Item Checklist

# Item Checklist

- ☑ The 6RXB Motherboard
- ☑ Cable for IDE / Floppy device
- CD (TUCD) for motherboard utilities
- 6RXB User's Manual
- Front USB Cable

| Features Summ   | ary                                                                                                    |
|-----------------|----------------------------------------------------------------------------------------------------|
| Form factor     | • 30.5 cm x 24.5 cm ATX size form factor, 4 layers PCB.                                                                                                    |
| CPU             | <ul> <li>Socket 370 processor<br/>Intel Pentium<sup>®</sup> !!! 100/133MHz FSB, FC-PGA<br/>Intel Celeron<sup>TM</sup> 66/100MHz FSB, FC-PGA<br/>VIA Cyrix<sup>®</sup> III 100/133MHz FSB, CPGA<br/>(Please make sure your CPU is mass production version)</li> <li>L2 cache depend on CPU</li> </ul>                                    |
| Chipset         | <ul><li>VT8633 (Apollo Pro266)</li><li>VT8233</li></ul>                                                                                                    |
| Clock Generator | <ul> <li>ICW W250-03</li> <li>66/100/133 MHz system bus speeds (PCI 33MHz)</li> <li>115/124/140/145/150 MHz system bus speeds<br/>(reserved)</li> </ul>                                                                                                    |
| Memory          | DDR:<br>2 184-pin DDR DIMM sockets<br>Supports PC1600 DDR or PC2100 DDR SDRAM<br>Supports up to 2GB DRAM (Max)<br>Supports only 2.5V DDR SDRAM<br>SDRAM:<br>2 168-pin DIMM sockets<br>Supports PC-100 / PC-133 SDRAM<br>Supports up to 2GB DRAM (Max)<br>Supports only 3.3V SDRAM DIMM<br>Can only insert/use one type of RAM at a time |
| I/O Control     | • ITE IT8705                                                                                                    |
| Slots           | <ul> <li>1 Universal AGP Pro slot 4X/2X (1.5V/3.3V) device<br/>support</li> <li>5 PCI slots support 33MHz &amp; PCI 2.2 compliant</li> <li>1 AMR (Audio Modem Riser) slot</li> </ul>                                                                                                    |
| On-Board IDE    | <ul> <li>IDE 1and IDE 2 Supports PIO mode 3, 4 UDMA 33 /<br/>ATA 66 / ATA100 IDE &amp; ATAPI CD-ROM</li> <li>IDE 3 and IDE 4 Compatible with Raid, Ultra ATA100,<br/>Ultra ATA66, Ultra ATA33, EIDE</li> <li>4 IDE bus master IDE ports for up to 8 ATAPI devices</li> </ul>                                                            |

To be continued...

| • 1 Floppy port supports 2 FDD with 360K, 720K, 1.2M,                         |
|-------------------------------------------------------------------------------|
| 1.44M and 2.88M bytes                                                         |
| <ul> <li>1 Parallel port supports Normal/EPP/ECP mode</li> </ul>              |
| <ul> <li>2 Serial ports (COM A &amp; COM B)</li> </ul>                        |
| <ul> <li>6 USB ports (Back USB*2, Front USB*2, USB AGP*1,</li> </ul>          |
| USB AMR*1)                                                                    |
| <ul> <li>1 IrDA connector for IR/CIR</li> </ul>                               |
| <ul> <li>1 Smart Card Reader Header (SCR) [Optional]</li> </ul>               |
| CPU/Power Fan Revolution detect                                               |
| CPU Fan Control                                                               |
| CPU temperature detect (This function is available on CPU                     |
| with Thermal Diode)                                                           |
| System Voltage Detect                                                         |
| Chassis Intrusion Detect                                                      |
| Display Actual Current Voltage                                                |
| Creative CT5880 sound                                                         |
| AC'97 CODEC                                                                   |
| <ul> <li>Line In / Line Out / Mic In / AUX In (Optional) / CD In /</li> </ul> |
| TEL (Optional) / Game Port                                                    |
| SPDIF and Four Speaker                                                        |
| MAC Build in VT8233                                                           |
| LSI 80223 PHY (Optional)                                                      |
| PS/2 <sup>®</sup> Keyboard interface and PS/2 <sup>®</sup> Mouse interface    |
| Licensed AMI BIOS, 2M bit Flash ROM                                           |
| Support Dual BIOS                                                             |
| Internal/External Modem wake up                                               |
| STR (Suspend-To-RAM)                                                          |
| Wake On LAN                                                                   |
| <ul> <li>PS/2 Keyboard any key power on</li> </ul>                            |
| PS/2 Mouse power on                                                           |
| System after AC back                                                          |
| Poly fuse for keyboard, USB, game port over- current                          |
| protection                                                                    |
| USB KB/MS wake up from S3                                                     |
| <ul> <li>Support @BIOS<sup>™</sup> and EasyTuneIII<sup>™</sup></li> </ul>     |
|                                                                               |

# 6RXB Motherboard Layout

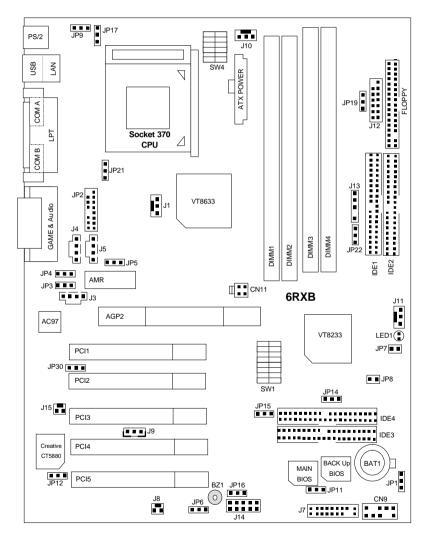

# **Installation Guide**

### **Getting Started**

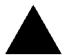

#### WARNING!

Computer motherboards and expansion cards contain very delicate Integrated Circuit (IC) chips. To protect them against damage from static electricity, you should follow some precautions whenever you work on your computer.

- 1. Unplug your computer when working on the inside.
- Use a grounded wrist strap before handling computer components. If you do not have one, touch both of your hands to a safely grounded object or to a metal object, such as the power supply case.
- 3. Hold components by the edges and try not touch the IC chips, leads or connectors, or other components.
- 4. Place components on a grounded antistatic pad or on the bag that came with the components whenever the components are separated from the system.
- 5. Ensure that the ATX power supply is switched off before you plug in or remove the ATX power connector on the motherboard.

#### Installing the motherboard to the chassis...

If the motherboard has mounting holes, but they don't line up with the holes on the base and there are no slots to attach the spacers, do not become alarmed you can still attach the spacers to the mounting holes. Just cut the bottom portion of the spacers (the spacer may be a little hard to cut off, so be careful of your hands). In this way you can still attach the motherboard to the base without worrying about short circuits. Sometimes you may need to use the plastic springs to isolate the screw from the motherboard PCB surface, because the circuit wire may be near by the hole. Be careful, don't let the screw contact any printed circuit write or parts on the PCB that are near the fixing hole, otherwise it may damage the board or cause board malfunctioning.

To set up your computer, you must complete the following steps:

- Step 1 Set system jumpers
- Step 2- Install the Central Processing Unit (CPU)
- Step 3-Install memory modules
- Step 4-Install expansion cards
- Step 5-Connect ribbon cables, cabinet wires, and power supply
- Step 6-Set up BIOS software
- Step 7-Install supporting software tools

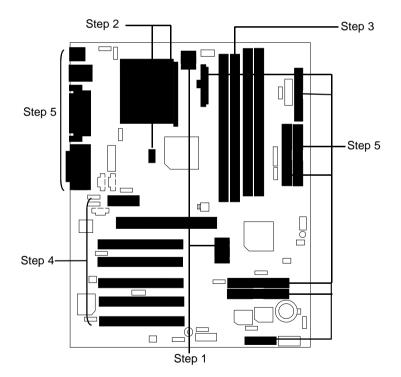

### **CPU Speed Setup**

The system bus frequency can be switched at 66MHz - 166MHz and Auto by adjusting SW 1. (The frequency ratio depend on CPU).

SW1 Select the System Speed at 66MHz - 166MHz and Auto.

O: ON, X: OFF

| CPU   | AGP   | 1 | 2 | 3 | 4 | 5 | 6 | 7 | 8 |
|-------|-------|---|---|---|---|---|---|---|---|
| Auto  | 66.67 | Х | Х | Х | Х | Х | Х | Х | Х |
| 66.8  | 66.8  | 0 | 0 | 0 | Х | Х | 0 | 0 | 0 |
| 75    | 75    | 0 | 0 | 0 | Х | 0 | Х | Х | 0 |
| 78    | 78    | 0 | 0 | 0 | Х | 0 | 0 | Х | Х |
| 90    | 60    | 0 | 0 | Х | Х | 0 | 0 | 0 | Х |
| 100.2 | 66.8  | 0 | 0 | Х | Х | Х | 0 | 0 | Х |
| 105   | 70    | 0 | 0 | Х | Х | 0 | 0 | 0 | 0 |
| 110   | 73.3  | 0 | 0 | Х | Х | Х | Х | Х | 0 |
| 115   | 76.67 | 0 | 0 | Х | Х | Х | 0 | Х | 0 |
| 124   | 62    | 0 | Х | Х | 0 | 0 | 0 | Х | Х |
| 130   | 65    | 0 | Х | Х | 0 | 0 | 0 | Х | 0 |
| 133.4 | 66.7  | 0 | Х | Х | Х | Х | 0 | Х | Х |
| 136   | 68    | 0 | Х | Х | 0 | 0 | 0 | 0 | Х |
| 140   | 70    | 0 | Х | Х | 0 | 0 | 0 | 0 | 0 |
| 145   | 72.5  | 0 | Х | Х | 0 | Х | Х | Х | Х |
| 150   | 75    | 0 | Х | Х | 0 | Х | Х | Х | 0 |
| 160   | 80    | 0 | Х | Х | 0 | Х | Х | 0 | Х |
| 166   | 83    | 0 | Х | Х | 0 | Х | Х | 0 | 0 |

\*We recommend you to setup your system speed to Auto.

#### **CPU Vcore Voltage Setup**

SW4 Select the CPU Voltage at 1.30V – 2.05V and Auto.

O: ON, X: OFF

| Vcore | 1 | 2 | 3 | 4 | 5 | 6 |
|-------|---|---|---|---|---|---|
| 1.3   | Х | Х | Х | Х | 0 | 0 |
| 1.35  | 0 | Х | Х | Х | 0 | 0 |
| 1.4   | Х | 0 | Х | Х | 0 | 0 |
| 1.45  | 0 | 0 | Х | Х | 0 | 0 |

|       |   |   | - |   |   |   |
|-------|---|---|---|---|---|---|
| Vcore | 1 | 2 | 3 | 4 | 5 | 6 |
| 1.5   | Х | Х | 0 | Х | 0 | 0 |
| 1.55  | 0 | Х | 0 | Х | 0 | 0 |
| 1.6   | Х | 0 | 0 | Х | 0 | 0 |
| 1.65  | 0 | 0 | 0 | Х | 0 | 0 |
| 1.7   | Х | Х | Х | 0 | 0 | 0 |
| 1.75  | 0 | Х | Х | 0 | 0 | 0 |
| 1.8   | Х | 0 | Х | 0 | 0 | 0 |
| 1.85  | 0 | 0 | Х | 0 | 0 | 0 |
| 1.9   | Х | Х | 0 | 0 | 0 | 0 |
| 1.95  | 0 | Х | 0 | 0 | 0 | 0 |
| 2     | Х | 0 | 0 | 0 | 0 | 0 |
| 2.05  | 0 | 0 | 0 | 0 | 0 | 0 |
| Auto  | Х | Х | Х | Х | Х | Х |

\*We recommend you to setup your vcore to Auto.

### **CPU Installation**

Please make sure the CPU type and speed is supported by your motherboard.

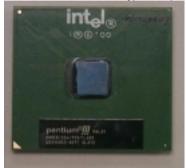

CPU Top View

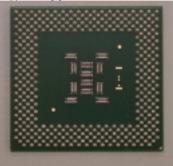

**CPU Bottom View** 

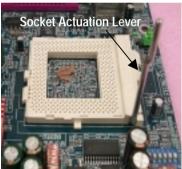

1.Pull the lever out and lift it up.

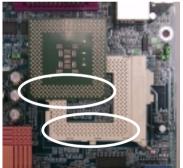

2. The notched corner should point toward the end of the lever. The CPU will only fit in the orientation as shown.

### CPU Heat Sink Installation:

Beware: Please check that the heat sink is in good contact with the CPU before you turn on your system. Poor contact will cause over heat with might cause damage to your processor!

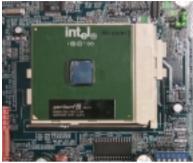

3. Align CPU and insert it

(Please refer to your heatsink installation manual for application of thermal grease to provide better heat conduction between your CPU and heatsink.)

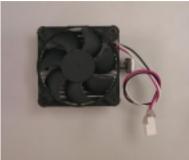

4.Use compliant fan approved by Intel.

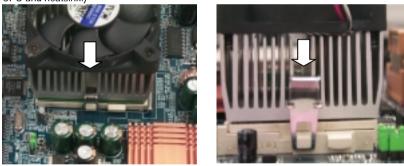

- 5. Hook one end of the cooler bracket to the CPU socket.
- 6. Hook the other end of the cooler bracket to the CPU socket.
- (Please refer to the cooler's installation manual for detailed installation steps)

#### **Memory Installation**

### DDR:

The motherboard has 2 dual inline memory module (DIMM) sockets. The BIOS will automatically detects memory type and size. To install the memory module, just push it vertically into the DIMM Slot .The DIMM module can only fit in one direction due to the notch. Memory size can vary between sockets.

| Devices used on DIMM        | 1 DIMM<br>x64/x72 | 2 DIMMs<br>x64/x72 |
|-----------------------------|-------------------|--------------------|
| 64 Mbit<br>(4Mx4x4 banks)   | 256 MBytes        | 512 MBytes         |
| 64 Mbit<br>(2Mx8x4 banks)   | 128 MBytes        | 256 MBytes         |
| 64 Mbit<br>(1Mx16x4 banks)  | 64 MBytes         | 128 MBytes         |
| 128 Mbit<br>(8Mx4x4 banks)  | 512 MBytes        | 1 GBytes           |
| 128 Mbit<br>(4Mx8x4 banks)  | 256 MBytes        | 512 MBytes         |
| 128 Mbit<br>(2Mx16x4 banks) | 128 MBytes        | 256 MBytes         |
| 256 Mbit<br>(16Mx4x4 banks) | 1 GBytes          | 2 GBytes           |
| 256 Mbit<br>(8Mx8x4 banks)  | 512 MBytes        | 1 GBytes           |
| 256 Mbit<br>(4Mx16x4 banks) | 256 MBytes        | 512 MBytes         |
| 512 Mbit<br>(16Mx8x4 banks) | 1 GBytes          | 2 GBytes           |
| 512 Mbit<br>(8Mx16x4 banks) | 512 MBytes        | 1 GBytes           |

Total Memory Sizes With Registered DDR DIMM

### Total Memory Sizes With Unbuffered DDR DIMM

| Devices used on DIMM        | 1 DIMM<br>x64/x72 | 2 DIMMs<br>x64/x72 |
|-----------------------------|-------------------|--------------------|
| 64 Mbit<br>(2Mx8x4 banks)   | 128 MBytes        | 256 MBytes         |
| 64 Mbit<br>(1Mx16x4 banks)  | 64 MBytes         | 128 MBytes         |
| 128 Mbit<br>(4Mx8x4 banks)  | 256 MBytes        | 512 MBytes         |
| 128 Mbit<br>(2Mx16x4 banks) | 128 MBytes        | 256 MBytes         |
| 256 Mbit<br>(8Mx8x4 banks)  | 512 MBytes        | 1 GBytes           |
| 256 Mbit<br>(4Mx16x4 banks) | 256 MBytes        | 512 MBytes         |
| 512 Mbit<br>(16Mx8x4 banks) | 1 GBytes          | 2 GBytes           |
| 512 Mbit<br>(8Mx16x4 banks) | 512 MBytes        | 1 GBytes           |

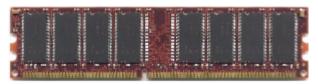

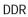

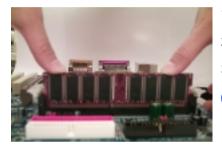

- 1. The DIMM slot has a notch, so the DIMM memory module can only fit in one direction.
- 2. Insert the DIMM memory module vertically into the DIMM slot. Then push it down.
- 3. Close the plastic clip at both edges of the DIMM slots to lock the DIMM module.
- Reverse the installation steps when you wish to remove the DIMM module.

### **DDR Introduction**

Established on the existing SDRAM industry infrastructure, DDR (Double Data Rate) memory is a high performance and cost-effective solution that allows easy adoption for memory vendors, OEMs and system integrators.

DDR memory is a sensible evolutionary solution for the PC industry that builds on the existing SDRAM infrastructure, yet makes awesome advances in solving the system performance bottleneck by doubling the memory bandwidth. DDR SDRAM will offer a superior solution and migration path from existing SDRAM designs due to its availability, pricing and overall market support. PC2100 DDR memory (DDR266) doubles the data rate through reading and writing at both the rising and falling edge of the clock, achieving data bandwidth 2X greater than PC133 when running with the same DRAM clock frequency. With peak bandwidth of 2.1GB per second, DDR memory enables system OEMs to build high performance and low latency DRAM subsystems that are suitable for servers, workstations, high-end PC's and value desktop SMA systems. With a core voltage of only 2.5 Volts compared to conventional SDRAM's 3.3 volts, DDR memory is a compelling solution for small form factor desktops and notebook applications.

#### SDRAM:

The motherboard has 2 dual inline memory module (DIMM) sockets support 4 banks. The BIOS will automatically detects memory type and size. To install the memory module, just push it vertically into the DIMM Slot .The DIMM module can only fit in one direction due to the two notch. Memory size can vary between sockets.

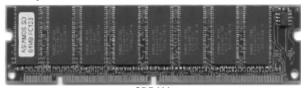

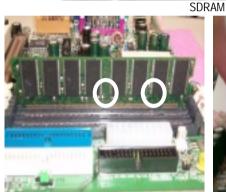

1. The DIMM slot has two notch, so the DIMM memory module can only fit in one direction.

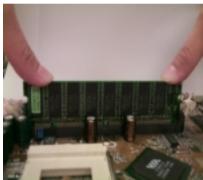

2. Insert the DIMM memory module vertically into the DIMM slot. Then push it down.

- 3. Close the plastic clip at both edges of the DIMM slots to lock the DIMM module.
- Reverse the installation steps when you wish to remove the DIMM module.

| Page Index for Connectors/Panel and Jumper Definition  | Page |
|--------------------------------------------------------|------|
| Connectors                                             | P.18 |
| ATX Power                                              | P.18 |
| COM A / COM B / LPT Port                               | P.18 |
| CN7 (PS/2 Keyboard & PS/2 Mouse Connector)             | P.19 |
| CN9 (Front USB Connector)                              | P.20 |
| CN10 (USB & LAN Connector) [LAN Connector is optional] | P.19 |
| CN11 (ATX +12V Power Connector) [Optional]             | P.26 |
| Floppy Port                                            | P.20 |
| Game & Audio Port                                      | P.21 |
| IDE1 (Primary) / IDE2 (Secondary) Port                 | P.21 |
| IDE3 / IDE4 (Raid / ATA100) Port                       | P.22 |
| J1 (CPU FAN)                                           | P.26 |
| J3 (AUX_IN) [Optional]                                 | P.23 |
| J4 (CD Audio Line In)                                  | P.22 |
| J5 (TEL) [Optional]                                    | P.23 |
| J8 (Ring Power On)                                     | P.24 |
| J9 (Wake On LAN)                                       | P.27 |
| J10 (Power FAN)                                        | P.25 |
| J11 (System FAN)                                       | P.25 |
| J12 (SCR) [Optional]                                   | P.29 |
| J13 (External SMBUS Device Connector)                  | P.24 |
| J14 (IR/CIR)                                           | P.28 |
| J15 (Serial IRQ)                                       | P.29 |
| JP2 (Front Audio) [Optional]                           | P.28 |
| JP7 / LED1 (STR LED Connector & DIMM LED)              | P.27 |
| Panel and Jumper Definition                            | P.30 |
| BAT 1(Battery)                                         | P.39 |
| J7 (2x11 pins jumper)                                  | P.30 |
| JP1 (Clear CMOS Function)                              | P.31 |
| JP3 (SPDIF Auto Detection)                             | P.33 |
| JP4 (Front MIC Selection) [Optional]                   | P.34 |
| JP5&JP30 (AMR and onboard CODEC Select) [Optional]     | P.36 |
| JP6 (Internal Buzzer Connector) [Optional]             | P.31 |
| JP8 (Case Open)                                        | P.37 |
| JP9 (PS/2 Keyboard Power On)                           | P.34 |
| JP11 (Front USB Device Wake Up Selection)              | P.38 |
| JP12 (PCI Sound Function Selection) [Optional]         | P.37 |

| JP14 (BIOS Write Protection) [Optional]  | P.36 |
|------------------------------------------|------|
| JP15 (IDE Raid Selection)                | P.35 |
| JP16 (Raid/ATA100 Selection)             | P.35 |
| JP17 (Rear USB Device Wake up Selection) | P.38 |
| JP19 (DIMM Over Voltage Selection)       | P.32 |
| JP21 (LAN Wake Up Selection) [Optional]  | P.33 |
| JP22 (Chipset Over Voltage Selection)    | P.32 |

# Connectors

# ATX Power

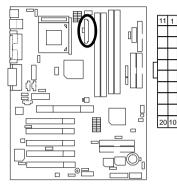

| Pin N     | ο.    | Definition          |
|-----------|-------|---------------------|
| 3,5,7,13, | 15-17 | GND                 |
| 1,2,1     | 1     | 3.3V                |
| 4,6,19,   | 20    | VCC                 |
| 10        |       | +12V                |
| 12        |       | -12V                |
| 18        |       | -5V                 |
| 8         |       | Power Good          |
| 9         |       | 5V SB (stand by+5V) |
| 14        |       | PS-ON(Soft On/Off)  |

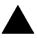

#### Please note:

AC power cord should only be inserted to your power supply unit after ATX power cable and other related devices are firmly connected to the mainboard.

# COM A / COM B / LPT Port

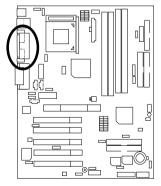

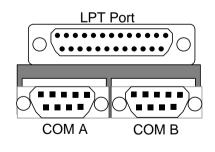

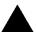

#### Please note:

This mainboard supports 2 standard COM ports and 1 LPT port. Device like printer can be connected to LPT port ; mouse and modem etc can be connected to COM ports.

# CN7: PS/2 Keyboard & PS/2 Mouse Connector

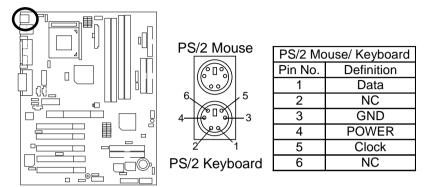

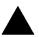

#### Please note:

This mainboard supports standard PS/2 keyboard and PS/2 mouse interface connector.

## CN10: USB & LAN Connector (LAN Connector is optional)

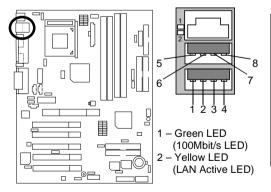

| Pin No. | Definition |
|---------|------------|
| 1       | USB Power  |
| 2       | USB D0-    |
| 3       | USB D0+    |
| 4       | GND        |
| 5       | USB Power  |
| 6       | USB D1-    |
| 7       | USB D1+    |
| 8       | GND        |

### Please note:

Before you connect your device(s) into USB connector(s), please make sure your device(s) has a standard USB interface like, USB keyboard, mouse, scanner, zip, speaker... Also make sure your OS supports USB controller (Win 95 w/ USB supperment, Win98, Windows 2000, Windows ME, Win NT w/ SP 6). If your OS does not support USB controller, please contact OS vander for passible patch or driver upgrade. For more information please contact your OS or device(s) vanders.

# **CN9: Front USB Connector**

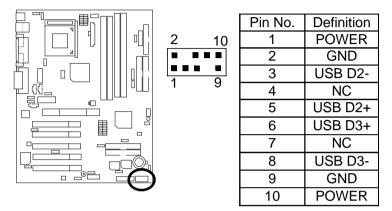

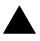

#### Please note:

Be careful with the polarity of the front panel USB connector. Check the pin assignment while you connect the front panel USB cable. Please contact your nearest dealer for optional front panel USB cable.

Floppy Port

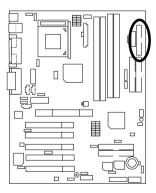

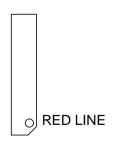

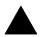

#### Please note:

Remove the smart card reader cable before you plug Floppy B, you cannot use Floppy B and smart card reader simultaneously.

### Game & Audio Port

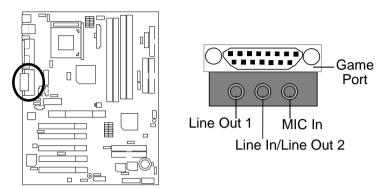

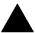

#### Please note:

Line Out 1: Line Out or SPDIF (The SPDIF output is capable of providing digital audio to external speakers or compressed AC3 data to an external Dolby digital decoder). To enable SPDIF, simply insert SPDIF connector into Line Out1. Line Out1 will become SPDIF Out automatically. (see page 58 for more information). To enable Four Speaker (for Creative 5880 audio only), simply follow instructions on page 55 and Line In will become Line Out2 to support second pair of stereo speakers.

## IDE1 (Primary), IDE2 (Secondary) Port

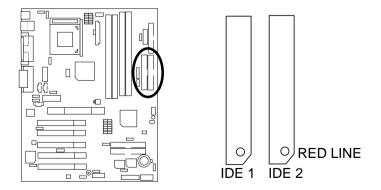

# IDE3/IDE4 (Raid/ATA100) Port

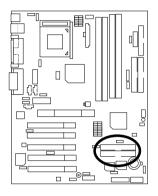

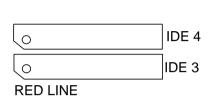

# J4: CD Audio Line In

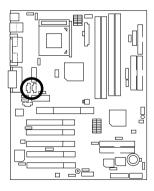

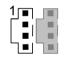

| Pin No. | Definition |
|---------|------------|
| 1       | CD-L       |
| 2       | GND        |
| 3       | GND        |
| 4       | CD-R       |

# J3: AUX\_IN (Optional)

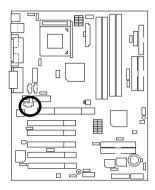

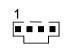

| Pin No. | Definition |
|---------|------------|
| 1       | AUX-L      |
| 2       | GND        |
| 3       | GND        |
| 4       | AUX-R      |
|         |            |

J5: TEL (The connector is for internal modem card with voice connector) [Optional]

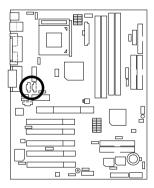

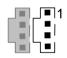

| Pin No. | Definition |
|---------|------------|
| 1       | Signal-In  |
| 2       | GND        |
| 3       | GND        |
| 4       | Signal-Out |

# J8: Ring Power On

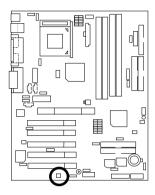

|   | 1 |   |  |
|---|---|---|--|
| ĺ |   | • |  |

| Pin No. | Definition |
|---------|------------|
| 1       | Signal     |
| 2       | GND        |

# J13: External SMBUS Device Connector

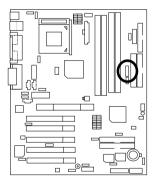

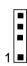

| Pin No. | Definition |
|---------|------------|
| 1       | SMB CLK    |
| 2       | NC         |
| 3       | GND        |
| 4       | SMB DATA   |
| 5       | +5V        |
|         |            |

# J11: System FAN

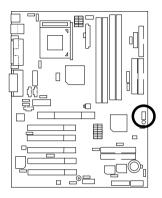

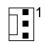

| Pin No. | Definition |
|---------|------------|
| 1       | Control    |
| 2       | +12V       |
| 3       | NC         |

# J10: Power FAN

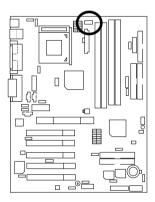

| Pin No. | Definition |
|---------|------------|
| 1       | Control    |
| 2       | +12V       |
| 3       | SENSE      |

# J1: CPU FAN

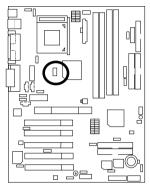

| Pin No. | Definition |  |
|---------|------------|--|
| 1       | Control    |  |
| 2       | +12V       |  |
| 3       | SENSE      |  |

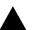

#### Please note:

A proper installation of the CPU cooler is essential to prevent the CPU from running under abnormal condition or damaged by overheating.

# CN11: ATX +12V Power Connector (Optional)

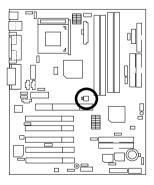

| Щ       | 4 2<br><b>4</b> 2<br><b>5 1</b> |
|---------|---------------------------------|
| Pin No. | Definition                      |
| 1       | GND                             |
| 2       | GND                             |
| 3       | +12V                            |
| 4       | +12V                            |
|         |                                 |

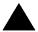

Please note: This connector (ATX +12V) is only for heavy loading AGPPRO card (+12V power consumption above 12A).

# J9: Wake on LAN (WOL)

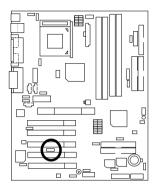

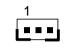

| Definition |
|------------|
| +5V SB     |
| GND        |
| Signal     |
|            |

# JP7/ LED1: STR LED Connector & DIMM LED

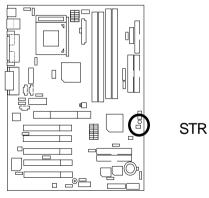

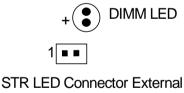

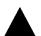

#### Please note:

Do not remove memory modules while DIMM LED is on. It might cause short or other unexpected damages due to the 2.5V/3.3V stand by voltage. Remove memory modules only when system is shutdown or AC Power cord is disconnected.

### J14: IR/CIR

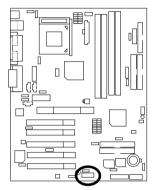

|   |    | Pir |
|---|----|-----|
| 6 | 10 |     |
| 6 |    |     |
|   |    |     |
| 1 | 5  |     |
| - | Ũ  |     |
|   |    |     |
|   |    |     |
|   |    |     |
|   |    |     |
|   |    | -   |

| Pin No. | Definition |
|---------|------------|
| 1       | VCC        |
| 2       | NC         |
| 3       | IRRX       |
| 4       | GND        |
| 5       | IRTX       |
| 6       | NC         |
| 7       | CIRRX      |
| 8       | VCC        |
| 9       | NC         |
| 10      | CIRTX      |

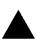

#### Please note:

Make sure the pin 1 on the IR device is align with pin one the connector. To enable the IR/CIR function on the board, you are required to purchase an option IR/CIR module. For detail information please contact your autherized Giga-Byte distributor. To use IR function only, please connect IR module to Pin1 to Pin5.

# JP2: Front Audio (Optional)

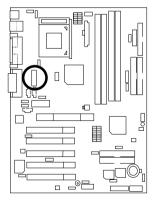

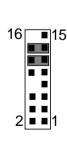

| Pin No.           | Definition         |
|-------------------|--------------------|
| 1                 | Incase speaker (R) |
| 2                 | Incase speaker (L) |
| 3,<br>4,5,6,10,15 | GND                |
| 7                 | +12V               |
| 8,16              | NC                 |
| 9                 | MIC                |
| 11                | Front Audio (R)    |
| 13                | Front Audio (L)    |
| 12                | Rear Audio (R)     |
| 14                | Rear Audio (L)     |

# Please note:

#### If you want to use "Front Audio" connector, you must move 11-12,13-14 Jumper.

In order to utalized the front audio header, your case must have front audio connector. Also please make sure the pin assignment on the cable is the same as the pin assignment on the MB header. To find out if the case you are buying support front audio connector or not please ask your dealer.

### J12: SCR: Smart Card Reader Header (Optional)

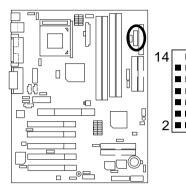

| Definition |
|------------|
| Definition |
| VCC        |
| NC         |
| NC         |
| NC         |
| DATA       |
| DATA       |
| Clock      |
| NC         |
| NC         |
| DATA       |
| GND        |
| DATA       |
| NC         |
| NC         |
|            |

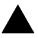

#### Please note:

This MB supports smart card reader. To enable smart card reader function an optional smart card reader box is required. Please contact your autherized distributor.

Remove Floppy B before you plug smart card reader cable, you can not use smart card reader and Floppy B simultaneously.

### J15: Serial IRQ (For special design, for example: PCMCIA add on card)

13

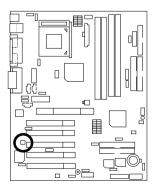

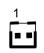

| Pin No. | Definition |
|---------|------------|
| 1       | Signal     |
| 2       | GND        |

### Panel And Jumper Definition

### J7: For 2X11 Pins Jumper

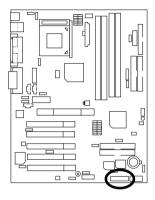

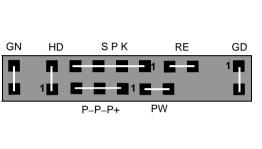

| GN (Green Switch)         | Open: Normal Operation       |
|---------------------------|------------------------------|
|                           | Close: Entering Green Mode   |
| GD (Green LED)            | Pin 1: LED anode(+)          |
|                           | Pin 2: LED cathode(-)        |
| HD (IDE Hard Disk Active  | Pin 1: LED anode(+)          |
| LED)                      | Pin 2: LED cathode()         |
| SPK (Speaker Connector)   | Pin 1: VCC(+)                |
|                           | Pin 2- Pin 3: NC             |
|                           | Pin 4: Data(-)               |
| RE (Reset Switch)         | Open: Normal Operation       |
|                           | Close: Reset Hardware System |
| P+P–P–(Power LED)         | Pin 1: LED anode(+)          |
|                           | Pin 2: LED cathode()         |
|                           | Pin 3: LED cathode()         |
| PW (Soft Power Connector) | Open: Normal Operation       |
|                           | Close: Power On/Off          |

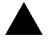

#### Please note:

Please connect the power LED, PC speaker, reset switch and power switch etc of your chassis front panel to the front panel jumper according to the pin assignment

above.

### JP6: Internal Buzzer Connector (Optional)

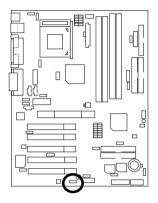

| 1<br>■■■<br>Enable<br>(Default | 1<br>Disable                        |
|--------------------------------|-------------------------------------|
| Pin No.                        | Definition                          |
| 1-2 close                      | Internal Buzzer Enable<br>(Default) |
| 2-3 close                      | Internal Buzzer Disable             |

### JP1: Clear CMOS Function

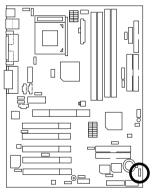

|         |   | - |
|---------|---|---|
|         |   |   |
| 1 [ ■ ] | 1 |   |

Normal (Default)

Clear CMOS

| [ | Pin No.   | Definition       |
|---|-----------|------------------|
|   | 1-2 close | Clear CMOS       |
|   | 2-3 close | Normal (Default) |

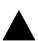

Please note:

You may clear the CMOS data to its default values by this jumper.

### JP19: DIMM Over Voltage Selection

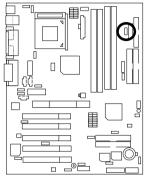

| 1 |
|---|
|   |
|   |
|   |
| 1 |
|   |

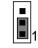

Normal (Default)

**Over Voltage** 

| Pin No.  | Definition       |
|----------|------------------|
| 1-2close | Over Voltage     |
| 2-3close | Normal (Default) |

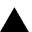

Please note: Enable this function might demage your memory, or might cause your system to become very unstable. For power End-User use only!

### JP22: Chipset Over Voltage Selection

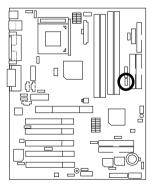

| 1 |   |  |
|---|---|--|
|   | - |  |

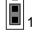

Normal (Default)

**Over Voltage** 

| Pin No.  | Definition       |
|----------|------------------|
| 1-2close | Over Voltage     |
| 2-3close | Normal (Default) |

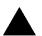

#### Please note:

Enable this function might demage your chipsets, or might cause your system to become very unstable. For power End-User use only!

### JP21: LAN Wake Up Selection (Optional)

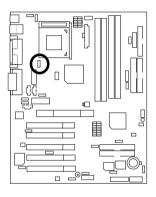

| ∎<br>∎<br>1         | <b>•</b> 1 |
|---------------------|------------|
| Enable<br>(Default) | Disable    |

| Pin No.  | Definition          |
|----------|---------------------|
| 1-2close | Enable LAN wake up  |
|          | function (Default)  |
| 2-3close | Disable LAN wake up |
|          | function            |

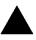

#### Please note:

User can power on the system from power off stage via network, when WOL is enable. To enable WOL set JP21 to 1-2, to disable WOL set JP21 to 2-3. This function only vilad when your MB has optional LAN chip.

### JP3: SPDIF Auto Detection

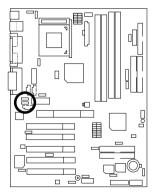

| 1                   | 1       |
|---------------------|---------|
| Enable<br>(Default) | Disable |
| (Derault)           |         |

| Pin No.   | Definition |
|-----------|------------|
| 1-2 close | Enable     |
| 2-3 close | Disable    |

### JP4: Front MIC Selection (Optional)

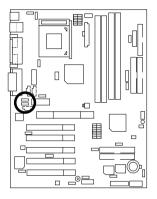

| 1 🔳 =  | 1       |
|--------|---------|
|        |         |
| Enable | Disable |

Enable (Default)

| Pin No.   | Definition |
|-----------|------------|
| 1-2 close | Enable     |
| 2-3 close | Disable    |

### JP9: PS/2 Keyboard Power On

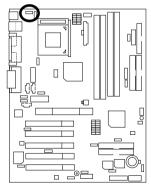

| 1 | 1 |
|---|---|
|   |   |

|           | sable Enable<br>efault)                     |
|-----------|---------------------------------------------|
| Pin No.   | Definition                                  |
| 1-2 close | PS/2 Keyboard Power on<br>Enable            |
| 2-3 close | PS/2 Keyboard Power on<br>Disable (Default) |

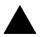

#### Please note:

PS/2 keyboard power on, enable user to power on his computer by press the any key/keys on the PS/2 keyboard. To enable PS/2 keyboard power on, set jumper JP9 to 1-2 and go to the BIOS Setup "Keyboard Wakeup from" item, then select "S1/S3/S4/S5".

### JP15: IDE Raid Selection

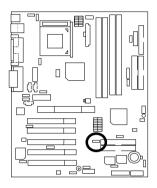

| 1                   | 1       |
|---------------------|---------|
|                     |         |
| Enable<br>(Default) | Disable |

| Pin No.   | Definition       |  |
|-----------|------------------|--|
| 1-2 close | Enable (Default) |  |
| 2-3 close | Disable          |  |

### JP16: Raid/ATA100 Selection

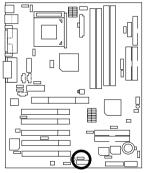

| 1                             | 1                |
|-------------------------------|------------------|
|                               |                  |
| ATA 100 function<br>(Default) | Raid<br>function |

| Pin No.   | Definition       |  |
|-----------|------------------|--|
| 1-2 close | Raid Function    |  |
| 2-3 close | ATA 100 Function |  |
|           | (Default)        |  |

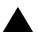

**Please note:** If you want to use "Raid Function", your IDE3 and IDE4 must be connected with Hard Drive. Please set JP15 as enable before adjusting JP16.

### JP14: BIOS Write Protection (Optional)

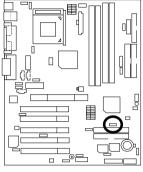

| Norma<br>(Defaul |                  |  |  |
|------------------|------------------|--|--|
| Pin No.          | Definition       |  |  |
| 1-2close         | Write Protection |  |  |
| 2-3close         | Normal (Default) |  |  |

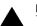

#### Please note:

To flash/upgrade BIOS on this MB JP14 must be set to 2-3. We recommend JP14 to be set to 1-2, whenever user does not need to flash/upgrade the BIOS.

### JP5&JP30: AMR and onboard CODEC Select (Optional)

| JP5<br>JP30 | 1         | 1                                                            |
|-------------|-----------|--------------------------------------------------------------|
| JP5         | JP30      | Primary CODEC                                                |
| 1-2 close   | 1-2 close | AMR Secondary<br>(Default)                                   |
| 2-3 close   | 2-3 close | AMR Primary<br>AC'97 Disabled<br>(Disabled Onboard<br>CODEC) |

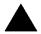

#### Please note:

If M/B has hardware audio (CT5880), your modem riser has been set to "Primary" automatically. No Jumper JP5&JP30 for 6RXB.

JP5&JP30: 1-2 close: If you use software audio(onboard CODEC only), your modem riser must be "Secondary". JP5&JP30: 2-3 close: If you don't use onboard software audio, your audio/modem riser must be "Primary". Mainboard's software audio will be disabled.

There are two kind of AMR/MR card in the market, Primary and secondary. If your AMR/MR card is primary, JP5&JP30 should be set to 2-3, if you have secondary AMR/MR card JP5&JP30 should be set to 1-2.

Warning! If Primary AMR/RM card is used, on-board audio will be disabled.

## JP12: PCI Sound Function Selection (Optional)

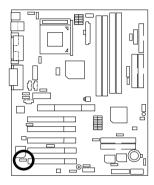

| 1<br>Enak<br>(Defa | ble Disable                   |
|--------------------|-------------------------------|
| Pin No.            | Definition                    |
| 1-2 close          | PCI Sound Enable<br>(Default) |
| 2-3 close          | PCI Sound Disable             |

JP8: Case Open

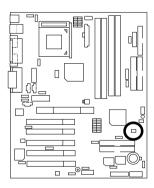

1 🔳

| Pin No. | Definition |
|---------|------------|
| 1       | Signal     |
| 2       | GND        |

JP17: Rear USB Device Wake up Selection (USB Connector  $\rightarrow$  CN10)

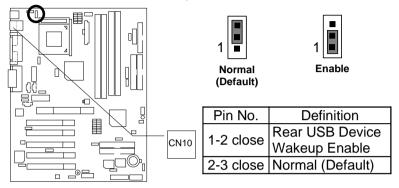

#### Please note:

(If you want to use "USB Dev Wakeup From S3~S5" function, you have to set the BIOS setting "USB Dev Wakeup From S3~S5" enabled, and the jumper "JP17" enabled)

\*(Power on the computer and as soon as memory counting starts, press <Del>. You will enter BIOS Setup. Select the item "POWER MANAGEMENT SETUP", then select "USB Dev Wakeup From S3~S5". Remember to save the setting by pressing "ESC" and choose the "SAVE & EXIT SETUP" option.)

### JP11: Front USB Device Wake up Selection (USB Port $\rightarrow$ CN9)

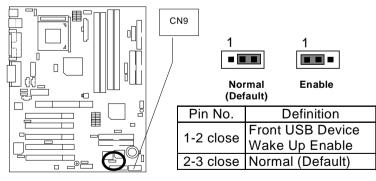

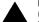

Please note:

(If you want to use **"USB Dev Wakeup From S3~S5**" function, you have to set the BIOS setting "USB Dev Wakeup from S3~S5" enabled, and the jumper "JP11"enabled.)

\*(Power on the computer and as soon as memory counting starts, press <Del>. You will enter BIOS Setup. Select the item "POWER MANAGEMENT SETUP", then select "USB Dev Wakeup From S3~S5". Remember to save the setting by pressing "ESC" and choose the "SAVE & EXIT SETUP" option.)

### BAT1: Battery

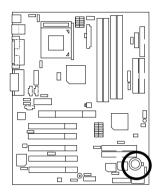

| $\sim$ | Ŧ | $\geq$ |
|--------|---|--------|
|        |   |        |
| -      |   | لرسيه  |

### CAUTION

- Danger of explosion if battery is incorrectly replaced.
- Replace only with the same or equivalent type recommended by the manufacturer.
- Dispose of used batteries according to the manufacturer's instructions.

### Performance List

The following performance table lists the results of some popular benchmark testing programs. These data are provided as reference only and in no way guarantee the system shall perform, and there is no responsibility for different testing data at exactly the same level. (The different Hardware & Software configuration will result in different benchmark testing results.)

| • CPU                       | Intel Socket 370 Pentium <sup>®</sup> /// 1GHz processor |
|-----------------------------|----------------------------------------------------------|
|                             | Intel Socket 370 Celeron 850MHz processor                |
| • DRAM                      | (128x1) MB SDRAM (SAMSUNG K4H2B0838B)-TCO                |
| CACHE SIZE                  | 256 KB integrated in CPU (Pentium <sup>®</sup> !!!)      |
|                             | 128 KB integrated in CPU (Celeron)                       |
| • DISPLAY                   | GV-GF2010                                                |
| <ul> <li>STORAGE</li> </ul> | Onboard IDE (Quantum AS30000AT 30GB)                     |

- O.S. Windows 2000 + SP1 + DirectX8
- DRIVER Display Driver at 1024 x 768 x 64k colors x 75Hz.
   TUCD ver. 1.7

| Processor                      | Intel Pentium <sup>®</sup> ///<br>Socket 370<br>1GHz (133x7.5) | Intel Celeron<br>Socket 370<br>850MHz (100x8.5) |
|--------------------------------|----------------------------------------------------------------|-------------------------------------------------|
| Winbench99                     |                                                                |                                                 |
| Business Disk Winmark 99       | 7550                                                           | 7550                                            |
| Hi-End Disk Winmark 99         | 14300                                                          | 14100                                           |
| Business Graphics Winmark 99   | 432                                                            | 284                                             |
| Hi-End Graphics Winmark 99     | 904                                                            | 677                                             |
| Winstone 2001                  |                                                                |                                                 |
| Business Winstone 2001         | 37.3                                                           | 29.5                                            |
| Content Creative Winstone 2001 | 40.6                                                           | 34.5                                            |

●<sup>™</sup> If you wish to maximize the performance of your system, please refer to the detail on P.96

### **Block Diagram**

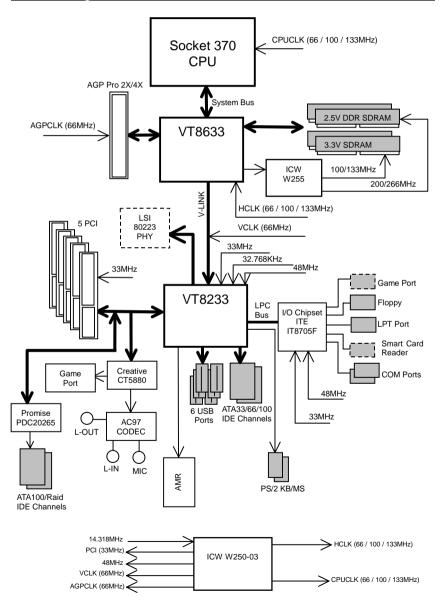

### Suspend To RAM Installation

A.1 Introduce STR function:

Suspend-to-RAM (STR) is a Windows 98 ACPI sleep mode function. When recovering from STR (S3) sleep mode, the system is able, in just a few seconds, to retrieve the last "state" of the system before it went to sleep and recover to that state. The "state" is stored in memory (RAM) before the system goes to sleep. During STR sleep mode, your system uses only enough energy to maintain critical information and system functions, primarily the system state and the ability to recognize various "wake up" triggers or signals, respectively.

#### A.2 STR function Installation

Please use the following steps to complete the STR function installation.

#### Step-By-Step Setup Step 1:

To utilize the STR function, the system must be in Windows 98 ACPI mode.

Putting Windows 98 into ACPI mode is fairly easy.

#### Setup with Windows 98 CD:

- A. Insert the Windows 98 CD into your CD-ROM drive, select Start, and then Run.
- B. Type (without quotes) "D:\setup" in the window provided. Hit the enter key or click OK.
- C. After setup completes, remove the CD, and reboot your system

(This manual assumes that your CD-ROM device drive letter is D:).

#### Step 2:

Power on the computer and as soon as memory counting starts, press <Del>. You will enter BIOS Setup. Select the item "POWER MANAGEMENT SETUP", then select "ACPI Standby State: S3 /STR". Remember to save the settings by pressing "ESC" and choose the "SAVE & EXIT SETUP" option.

Congratulation! You have completed the installation and now can use the STR function.

#### A.3 How to put your system into STR mode?

There are two ways to accomplish this:

- 1. Choose the "Stand by" item in the "Shut Down Windows" area.
  - A. Press the "Start" button and then select "Shut Down"

| <u></u>                               |         |
|---------------------------------------|---------|
|                                       |         |
|                                       |         |
| Sejan                                 |         |
| Sector Ann<br>More Company<br>Company |         |
|                                       |         |
| A tere a                              |         |
| 4704<br>9.⊒70m.<br>                   |         |
|                                       | Fa spee |

B. Choose the "Stand by" item and press "OK"

| Shut Do | wn Windows                                                                                                    | × |
|---------|----------------------------------------------------------------------------------------------------|---|
|         | What do you want the computer to do? <ul> <li>Stand by</li> <li>Shut down</li> <li><u>B</u>estart</li> <li>Restart in <u>M</u>S-DOS mode</li> </ul> |   |
|         | OK Cancel <u>H</u> elp                                                                                                    |   |

- 2. Define the system "power on" button to initiate STR sleep mode:
  - A. Double click "My Computer" and then "Control Panel"

| El Ma Computer Piller<br>  Sie Sal Sien Sie Tyrnien Sile |
|----------------------------------------------------------|
| * · * · * · * X 23 25 X                                  |
| Addess III Ho Computer                                   |
| . 12                                                     |
| 21 Pees (A) (C) (C) (C)                                  |
| Computer (2) (2) (2)                                     |
|                                                          |
| Cantrol Pased<br>Entrol Pased<br>Entrol Pased            |
| use the orthoga in                                       |
| Canteal Parat la<br>personalice your                     |
| computer, Por<br>management, you can us                  |
|                                                          |
| Takjes(b) admind                                         |

B. Double click the "Power Management" item.

| 🔁 Centrel Panel                                                                |           |                          |                                           |                         |             |                   |      |     |
|--------------------------------------------------------------------------------|-----------|--------------------------|-------------------------------------------|-------------------------|-------------|-------------------|------|-----|
| Do Lit you in                                                                  | Favoritee | Livito-                  |                                           |                         |             |                   |      | еş: |
| Back - Herner                                                                  | in i      | ž                        | a .                                       | A State                 |             | Properties        | View | •   |
| Addess 20 Canhol Panel                                                         |           |                          |                                           |                         |             |                   |      |     |
| Control<br>Panel                                                               |           | Accessibility<br>Cystems | 10 ES                                     | Aggiffancore<br>Pagaani | Date Tree   | Digites           |      |     |
| Passer Nanagement<br>Changes Rever<br>Menagement settings.<br>Historath Nation |           | Part.                    | Lana<br>Contradient<br>Sign<br>Maltimedia | **                      | Passed      | 24                | 1    |     |
| Technical Respect                                                              |           |                          | Contract of Sectory                       | and a second            | System      | Part and a second |      |     |
| T adjacetic) solution                                                          |           | De                       | nges Planas M                             | anagement satter        | e 🔠 He Core | pular             |      | - 4 |

C. Select the "Advanced" tab and "Standby" mode in Power Buttons.

| Power Management Properties                         | ? ×   |
|-----------------------------------------------------|-------|
| Power Schemes Advanced Hibernate                    |       |
| Select the behaviors you want.                      |       |
| Options                                             |       |
| Show power meter on taskbar.                        |       |
| Prompt for password when computer goes off standby. |       |
| When I press the power button on my computer:       |       |
| Standby                                             | -     |
| OK Cancel Ap                                        | ply ( |

D. Restart your computer to complete setup.

Now when you want to enter STR sleep mode, just momentarily press the "Power on" button.

#### A.4 How to recover from the STR sleep mode?

There are seven ways to "wake up" the system:

- 1. Press the "Power On" button.
- 2. Use the "PS/2 Keyboard Power On" function.
- 3. Use the "PS/2 Mouse Power On" function.
- 4. Use the "Resume by Alarm" function.
- 5. Use the "Modem Ring On" function.
- 6. Use the "Wake On LAN" function.
- 7. Use the "USB Device Wake Up" function.

#### A.5 Notices:

- 1. In order for STR to function properly, several hardware and software requirements must be satisfied:
  - A. Your ATX power supply must comply with the ATX 2.01 specification (provide more than 720 mA 5V Stand-By current).
  - B. Your DDR/SDRAM must be DDR-200/DDR-266 or PC-100/PC-133 compliant.
- Jumper JP7 is provided to connect to the STR LED in your system chassis. [Some chassis may not provide this feature.] The STR LED will be illuminated when your system is in STR sleep mode.

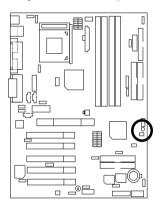

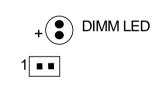

STR LED Connector External

### **Dual BIOS Introduction**

#### A. What is Dual BIOS Technology?

Dual BIOS means that there are two system BIOS (ROM) on the motherboard, one is the Main BIOS and the other is Backup BIOS. Under the normal circumstances, the system works on the Main BIOS. If the Main BIOS is corrupted or damaged, the Backup BIOS can take over while the system is powered on. This means that your PC will still be able to run stably as if nothing has happened in your BIOS.

#### B. How to use Dual BIOS?

a. Boot Screen

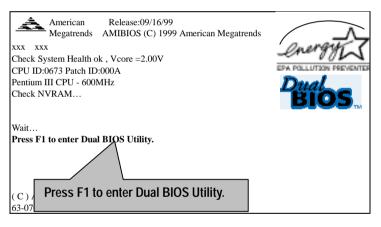

b. AMI Dual BIOS Flash ROM Programming Utility

| AMI Dual BIOS Flash ROM Programming Utility                                                                                                    |           |
|----------------------------------------------------------------------------------------------------|-----------|
| Boot From Main BIOS<br>Main ROM Type SST 39SF020<br>Backup ROM Type SST 39SF020                                                                                                    |           |
| Wide Range Protection Disable<br>Boot From Main BIOS<br>Auto Recovery Enable<br>Halt On Error Disable<br>Copy Main ROM Data to Backup<br>Load Default Settings<br>Save Settings to CMOS |           |
| PgDn/PgUp:Modify(Enter:Run) ↑↓:Move ESC:Reset F10:F                                                                                                    | Power Off |

c. Dual BIOS Item explanation:

#### BIOS will auto detect:

Boot From: Main BIOS Main ROM Type: SST 39SF020 Backup ROM Type: SST 39SF020

#### Wide Range Protection: Disable(Default), Enable

Status 1:

If any failure (ex. Update ESCD failure, checksum error or reset...) occurs in the Main BIOS , just before the Operating System is loaded and after the power is on, and that the Wide Range Protection is set to "Enable", the PC will boot from Backup BIOS automatically.

Status 2:

If the ROM BIOS on peripherals cards(ex. SCSI Cards, LAN Cards,..) emits signals to request restart of the system after the user make any alteration on it, the boot up BIOS will not be changed to the Backup BIOS.

#### Boot From: Main BIOS (Default), Backup BIOS

Status 1:

The user can set to boot from main BIOS or Backup BIOS.

#### Auto Recovery: Enabled (Default), Disabled

When one of the Main BIOS or Backup BIOS occurs checksum failure, the working BIOS will automatically recover the BIOS of checksum failure.

(In the Power Management Setup of the BIOS Setting, if ACPI Suspend Type is set to Suspend to RAM, the Auto Recovery will be set to Enable automatically.)

(If you want to enter the BIOS setting, please press "Del" key when the boot screen appears.)

#### Halt On Error : Disable(Default), Enable

If the BIOS occurs a checksum error or the Main BIOS occurs a WIDE RANGE PROTECTION error and Halt On BIOS Defects set to Enable, the PC will show messages on the boot screen, and the system will pause and wait for the user's instruction.

If Auto Recovery: **Disable**, it will show *<or the other key to continue.>* If Auto Recovery: **Enable**, it will show *<or the other key to Auto Recover.>* 

#### Copy Main ROM Data to Backup

Backup message:

#### Are you sure to copy BIOS? [Enter] to continue or [Esc] to abort ...

The means that the Main BIOS works normally and could automatically recover the Backup BIOS. Or the means that the Backup BIOS works normally and could automatically recover the Main BIOS.

(This auto recovery utility is set by system automatically and can't be changed by user.)

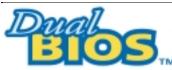

DualBIOS<sup>™</sup> Technology FAQ

GIGABYTE Technology is pleased to introduce DualBIOS technology, a hot spare for your system BIOS. This newest "Value-added" feature, in a long series of innovations from GIGABYTE, is available on GA-6RXB motherboard. Future GIGABYTE motherboards will also incorporate this innovation.

#### What's DualBIOS<sup>™</sup>?

On GIGABYTE motherboards with DualBIOS there are physically two BIOS chips. For simplicity we'll call one your "Main BIOS" and the other is your "Backup" BIOS (your "hot spare"). If your Main BIOS fails, the Backup BIOS almost automatically takes over on your next system boot. Almost automatically and with virtually zero down time! Whether the problem is a failure in flashing your BIOS or a virus or a catastrophic failure of the Main BIOS chip, the result is the same - the Backup BIOS backs you up, almost automatically.

#### I. Q: What is DualBIOS<sup>™</sup> technology?

#### Answer:

DualBIOS technology is a patented technology from Giga-Byte Technology. The concept of this technology is based on the redundancy and fault tolerance theory. DualBIOS™ technology simply means there are two system BIOSes (ROM) integrated onto the motherboard. One is a main BIOS, and the other is a backup BIOS. The mainboard will operate normally with the main BIOS, however, if the main BIOS is corrupt or damaged for various reasons, the backup BIOS will be automatically used when the system powered-On. Your PC will operate as before the main BIOS was damaged, and is completely transparent to the user.

# II. Q: Why does anyone need a motherboard with $\mbox{DualBIOS}^{\rm TM}$ technology? Answer:

In today's systems there are more and more BIOS failures. The most common reasons are virus attacks, BIOS upgrade failures, and/or deterioration of the BIOS (ROM) chip itself.

- 1. New computer viruses are being found that attack and destroy the system BIOS. They may corrupt your BIOS code, causing your PC to be unstable or even not boot normally.
- 2. BIOS data will be corrupted if a power loss/surge occurs, or if a user resets the system, or if the power button is pressed during the process of performing a system BIOS upgrade.
- If a user mistakenly updates their mainboard with the incorrect BIOS file, then the system may not be able to boot correctly. This may cause the PC system hang in operation or during boot.
- A flash ROM's life cycle is limited according to electronic characteristics. The modern PC utilizes the Plug and Play BIOS, and is updated regularly. If a user changes peripherals often, there is a slight chance of damage to the flash ROM.

With Giga-Byte Technology's patented DualBIOS<sup>TM</sup> technology you can reduce the possibility of hangs during system boot up, and/or loss BIOS data due to above reasons. This new technology will eliminate valuable system down time and costly repair bills cause by BIOS failures.

#### III. Q: How does DualBIOS™ technology work?

#### Answer:

- 1. DualBIOS<sup>™</sup> technology provides a wide range of protection during the boot up procedure. It protects your BIOS during system POST, ESCD update, and even all the way to PNP detection/assignment.
- DualBIOS<sup>™</sup> provides automatic recovery for the BIOS. When the first BIOS used during boot up does not complete or if a BIOS checksum error occurs, boot-up is still possible. In the DualBIOS<sup>™</sup> utility, the "Auto Recovery" option will guarantee that if either the main BIOS or backup BIOS is corrupted, the DualBIOS<sup>™</sup> technology will use the good BIOS and correct the wrong BIOS automatically.
- 3. DualBIOS<sup>™</sup> provides manual recovery for the BIOS. DualBIOS<sup>™</sup> technology contains a built-in flash utility, which can flash your system BIOS from backup to main and/or visa versa. There is no need for an OS-dependent flash utility program.
- 4. DualBIOS<sup>™</sup> contains a one-way flash utility. The built-in one-way flash utility will ensure that the corrupt BIOS is not mistaken as the good BIOS during recovery and that the correct BIOS (main vs. backup) will be flashed. This will prevent the good BIOS from being flashed.

#### IV. Q: Who Needs DualBIOS<sup>™</sup> technology? Answer:

1. Every user should have DualBIOS™ technology due to the advancement of computer viruses.

Everyday, there are new BIOS-type viruses discovered that will destroy your system BIOS. Most commercial products on the market do not have solutions to guard against this type of virus intrusion. The DualBIOS<sup>™</sup> technology will provide a state-of-the-art solution to protect your PC:

Case I.) Vicious computer viruses may wipe out your entire system BIOS. With a conventional single system BIOS PC, the PC will not be functional until it is sent for repairs. Case II.) If the "Auto Recovery" option is enabled in the DualBIOS<sup>™</sup> utility, and if a virus corrupts your system BIOS, the backup BIOS will automatically reboot the system and correct the main BIOS.

Case III.) A user may override booting from the main system BIOS. The DualBIOS™ utility may be entered to manually change the boot sequence to boot from the backup BIOS.

- During or after a BIOS upgrade, if DualBIOS<sup>™</sup> detects that the main BIOS is corrupt, the backup BIOS will take over the boot-up process automatically. Moreover, it will verify the main and backup BIOS checksums when booting-up. DualBIOS<sup>™</sup> technology examines the checksum of the main and backup BIOS while the system is powered on to guarantee your BIOS operates properly.
- 3. Power Users will have the advantage of having two BIOS versions on their mainboard. The benefit is being able to select either version BIOS to suit the performance system needs.
- 4. Flexibility for high-end desktop PCs and workstation/servers. In the DualBIOS<sup>™</sup> utility, the option can be set, "Halt On When BIOS Defects," to be enabled to halt your system with a warning message that the main BIOS has been corrupted. Most workstation/servers require constant operation to guarantee services have not been interrupted. In this situation, the "Halt On When BIOS Defects" message may be disabled to avoid system pauses during normal booting.

### Four Speaker & SPDIF Introduction

#### Four Speaker Introduction

#### A. What is Four Speaker?

The Creative CT5880 audio chip can support up to 4 speaker output. If you select "Four speaker out", Line In will be reconfigured as another line out to support a second pair of speakers.

#### B. How to use Four Speaker?

#### Microsoft Windows 98 Second Edition setup procedure:

a. Click the audio icon along the task bar and select "Configure 3D Audio"

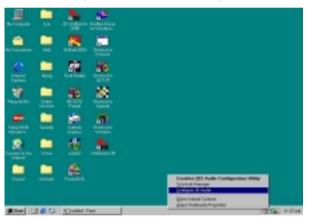

b. Select two speaker (Default)

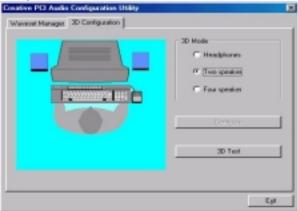

c. Select "Four speaker" item.

| Densitive PCI Audio Configuration Utility<br>Waveset Manager 3D Configuration | ×                                                                 |
|-------------------------------------------------------------------------------|-------------------------------------------------------------------|
|                                                                               | 30 Mode<br>Headphones<br>Two speaker<br>Pour speakel<br>Configure |
| K R                                                                           | 20 Test                                                           |
|                                                                               | Egt                                                               |

Microsoft Windows Me setup procedure:

a. Go to "Control Panel"

| Control Panel                                                                      |                      |               |                            |                            | . D X   |
|------------------------------------------------------------------------------------|----------------------|---------------|----------------------------|----------------------------|---------|
| Ele Edit View Favorites Inc                                                        | e Heb                |               |                            |                            | - 10    |
| ) de Sinds - 12 - 💽 🔞 Seanch                                                       | CL Folders           | (Hidou )      | $\circ \otimes \mathbf{x}$ | n 🗇 -                      |         |
| Agabess 🕜 Control Panel                                                            |                      |               |                            | ×                          | ୍ ଜିଲିତ |
| <b>1</b>                                                                           | Modens               | Mouse         | Network                    | DDEC Data<br>Sauces (32bi) | *       |
| Control Panel                                                                      |                      | 20            | 641                        |                            |         |
| Sounds and Multimedia<br>Assigns sounds to events and<br>configures sound devices. | Passwords            | Power Dpilons | Patrietz                   | Regional<br>Settings       |         |
| Mindeve Lindate<br>Technical Support                                               | Scenes end<br>Convex |               |                            | Jack System                |         |
| Double click "Sounds                                                               | and Mult             | imedia".      | Urer                       |                            |         |
| Assigns sounds to events and configures a                                          | ound devices.        |               | E.                         | Ay Computer                | 1       |

b. Select "Audio" Page, and click "Advanced" button.

| Sounds and Multimedia Properties 🛛 🐺 😣            |
|---------------------------------------------------|
| Sounds Audio Voice Devices                        |
| Sound Playback                                    |
| Defend device:     Devalue: Strater FUII 28     T |
| Volume Advanced                                   |
| Sound Recording                                   |
| Parlement device Creative Sound Blaster PCI128    |
| Click "Advanced".                                 |
| MIDI Music Playback                               |
| Preferred device:                                 |
| Microsoft GS Wavetable SW Synth                   |
| Volume Algost                                     |
| Lise only preterred devices                       |
| OK Cancel Apply                                   |

c. Select "Quadraphonic Speakers" and click ok.

| Advanced Audio Properties                                                        | 2 × |
|----------------------------------------------------------------------------------|-----|
| Speaker: Performance                                                             |     |
| Select the speaker setup that is closest to the setup you have on your computer. |     |
| Click "Quadraphonic Speakers".                                                   |     |
| OK Cancel Activ                                                                  |     |

#### C. Four Speaker Application

The four speaker function will only be supported in application softwares that use Microsoft DirectX and Creative EAX, for example, the game titles, software DVD player and MP3 player.

#### **SPDIF Introduction**

#### A. What is SPDIF?

The SPDIF output is capable of providing digital audio to external speakers or compressed AC3 data to an external Dolby digital decoder.

#### B. How to use SPDIF?

a. Click your mouse right button in "My Computer" and select the "Properties" item.

|                       |                                         | <i></i>      |      | <br> |
|-----------------------|-----------------------------------------|--------------|------|------|
| y Computer            | 3DMark2000                              | Windows      |      |      |
|                       |                                         | Media Player |      |      |
|                       | MS                                      |              |      |      |
| Documents             | Doom2                                   | NinZip       |      |      |
|                       |                                         |              |      |      |
| e                     | ÊR                                      |              |      |      |
|                       | 10                                      |              |      |      |
| Internet<br>Explorer  | Final Reality                           |              |      |      |
|                       | <b>1</b>                                |              |      |      |
| <u>1</u>              | <b>1</b>                                |              |      |      |
| Network               | Outlook<br>Express                      |              |      |      |
| -                     | AGP                                     |              |      |      |
| 19                    | <b>##</b>                               |              |      |      |
|                       |                                         |              |      |      |
|                       |                                         |              |      |      |
| msn                   | <b>,</b>                                |              |      |      |
| etup MSN<br>iternet A | Redine Racer<br>for Windows             |              |      |      |
| venera                | tor windows                             |              |      |      |
|                       | 1 A A A A A A A A A A A A A A A A A A A |              |      |      |
| nnect to the          | Shortout to                             |              |      |      |
|                       |                                         |              |      |      |
|                       | -                                       |              |      |      |
| Online                | EVB<br>WinBench 99                      |              | <br> | <br> |
| tart                  | 1 🥔 🗊 🛛                                 |              |      |      |

b. Click "Device Manager" item.

| stem Properties<br>General Device Mar |                                                                              |        |                |  |
|---------------------------------------|------------------------------------------------------------------------------|--------|----------------|--|
| 💿 🗄 🧾 System dev                      | opters<br>controllers<br>controllers<br>dapters<br>& LPT)<br>so and game cor |        | nection        |  |
| Properties                            | Re <u>f</u> resh                                                             | Remove | Pri <u>n</u> t |  |
|                                       |                                                                              | ОК     | Cancel         |  |

c. Click "Sound, video and game controllers" item and select the "Creative Sound Blaster PCI128" item.

| ystem Pr | operties                                                                                                    |                                                                                      |                           |                      | ?              |
|----------|----------------------------------------------------------------------------------------------------|--------------------------------------------------------------------------------------|---------------------------|----------------------|----------------|
| General  | Device Manager                                                                                                    | Hardware F                                                                           | Profiles   Pe             | rformance            |                |
| 🖲 Vie    | w devices by <u>t</u> ype                                                                                                    | ⊂ Vie                                                                                | w devices b               | oy <u>c</u> onnectio | on             |
|          | Disk drives     Disklay adapters     Floppy disk control     Hard disk control     Keyboard     Mouitors     Mouse     Network adapters     Ports (CDM & LP     Sound, video and     Mouse Gam     Meu-Value Co     Mouse     Sound Blaste     System devices     Sustem devices     Sustem devices     Sustem devices     Sustem devices     Sustem devices     Sustem devices | s<br>T)<br>d game contr<br>neport Joystic<br>nd Blaster P<br>mpatible<br>r PCI128 Le | sk<br>1128<br>gacy Device | 3                    |                |
| Pic      | operties Re                                                                                                    | e <u>f</u> resh                                                                      | R <u>e</u> move           | e                    | Pri <u>n</u> t |
|          |                                                                                                    |                                                                                      |                           | ок                   | Cancel         |

d. Click "Settings" item and select the "Output Mode" item.

| Creative Sound Blaste | er PCI128 Properties                | ? ×   |  |  |  |  |
|-----------------------|-------------------------------------|-------|--|--|--|--|
| General Settings Ab   | out   3D Audio   Driver   Resources |       |  |  |  |  |
| MIDI Synthesizer W    | /aveset                             |       |  |  |  |  |
| 2 MB Genera           | al MIDI                             |       |  |  |  |  |
| 🔽 Lock MIDI Wa        | veset                               |       |  |  |  |  |
|                       | Add Waveset                         |       |  |  |  |  |
| Configuration         |                                     |       |  |  |  |  |
| 🔽 Legacy Emulat       | ion Enabled                         |       |  |  |  |  |
| MPU-401 Ou            | itput 🛛 Internal Synthesizer 🔄 💌    | ]     |  |  |  |  |
| Allow LPT             | Interrupt Sharing                   |       |  |  |  |  |
| Joystick Port E       | nabled                              |       |  |  |  |  |
| Add mixer icon        | Add mixer icon to taskbar           |       |  |  |  |  |
|                       |                                     |       |  |  |  |  |
| Output Mode           | Analog                              | 1     |  |  |  |  |
| S/PDIF Output         | Analog and Digital Sources          |       |  |  |  |  |
|                       |                                     |       |  |  |  |  |
|                       | ОК С                                | ancel |  |  |  |  |

- Creative Sound Blaster PCI128 Properties ? × General Settings About 3D Audio Driver Resources MIDI Synthesizer Waveset 2 MB General MIDL -Lock MIDI Waveset Add Waveset Configuration Legacy Emulation Enabled MPU-401 Output Internal Synthesizer -Allow LPT Interrupt Sharing Joystick Port Enabled Add mixer icon to taskbar Output Mode Digital -Analog Digital S/PDIF Output Autosense οκ Cancel
- e. Click "Digital" item, Line Out will be reconfigure to SPDIF Out.

f. Recommend you to select "Autosense", It will automatically detect the type (mono or stereo) of the audio connector that you plug into Line Out audio jack, then configure Line Out to either SPDIF or Speaker accordingly.

### **@BIOS™** Introduction

### Gigabyte announces **@BIOS™** Windows BIOS live update utility

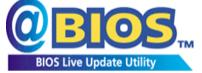

Have you ever updated BIOS by yourself? Or like many other people, you just know what BIOS is, but always hesitate to update it? Because you think updating newest BIOS is

unnecessary and actually you don't know how to update it.

Maybe not like others, you are very experienced in BIOS updating and spend quite a lot of time to do it. But of course you don't like to do it too much. First, download different BIOS from website and then switch the operating system to DOS mode. Secondly, use different flash utility to update BIOS. The above process is not a interesting job. Besides, always be carefully to store the BIOS source code correctly in your disks as if you update the wrong BIOS, it will be a nightmare.

Certainly, you wonder why motherboard vendors could not just do something right to save your time and effort and save you from the lousy BIOS updating work? Here it comes! Now Gigabyte announces @BIOS<sup>™</sup>--the first Windows BIOS live update utility. This is a smart BIOS update software. It could help you to download the BIOS from internet and update it. Not like the other BIOS update software, it's a Windows utility. With the help of "@BIOS<sup>™</sup>, BIOS updating is no more than a click.

Besides, no matter which mainboard you are using, if it's a Gigabyte's product<sup>\*</sup>, @BIOS<sup>™</sup> help you to maintain the BIOS. This utility could detect your correct mainboard model and help you to choose the BIOS accordingly. It then downloads the BIOS from the nearest Gigabyte ftp site automatically. There are several different choices; you could use "Internet Update" to download and update your BIOS directly. Or you may want to keep a backup for your current BIOS, just choose "Save Current BIOS" to save it first. You make a wise choice to use Gigabyte, and @BIOS<sup>™</sup> update your BIOS smartly. You are now worry free from updating wrong BIOS, and capable to maintain and manage your BIOS easily. Again, Gigabyte's innovative product erects a milestone in mainboard industries.

For such a wonderful software, how much it costs? Impossible! It's free! Now, if you buy a Gigabyte's motherboard, you could find this amazing software in the attached driver CD. But please remember, connected to internet at first, then you could have a internet BIOS update from your Gigabyte @BIOS<sup>™</sup>.

### EasyTuneIII<sup>™</sup> Introduction

### Gigabyte announces **EasyTuneIII™** Windows overdrive utility

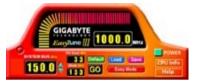

"Overdrive" might be one of the most common issues in computer field. But have many users ever tried it? The answer is probably "no". Because "overdrive" is thought to be very difficult and includes a lot of technical know-how, sometimes "overdrive" is

even considered as special skills found only in some enthusiasts.

But as to the experts in "overdrive", what's the truth? They may spend quite a lot of time and money to study, try and use many different hardware and software tools to do "overdrive". And even with these technologies, they still learn that it's quite a risk because the safety and stability of an "overdrive" system is unknown.

Now everything is different because of a Windows overdrive utility EasyTuneIII<sup>™</sup>--announced by Gigabyte. This utility has totally changed the gaming rule of "overdrive". This is the first overdrive utility suitable for both normal and power users. Users can choose either "Easy Mode" or "Advanced Mode" to run "overdrive" at their convenience. For users who choose "Easy Mode", they just need to click "Auto Optimize" to have auto and immediate CPU overclocking. This software will then overdrive CPU speed automatically with the result being shown in the control panel. If someone prefers to "overdrive" by oneself, there is also another choice. Click "Advanced Mode" to enjoy "sport drive" class overclocking. In "Advanced Mode", one can change the system bus speed in small increments to get ultimate system performance. And no matter which mainboard is used, if it's a Gigabyte's product\*, EasyTuneIII<sup>™</sup> helps to perform the best of system.

Besides, different from other traditional over-clocking methods, EasyTuneIII<sup>™</sup> doesn't require users to change neither BIOS nor hardware switch/ jumper setting; on the other hand, they can do "overdrive" at only one click. Therefore, this is a safer way for "overdrive" as nothing is changed on software or hardware. If user runs EasyTuneIII<sup>™</sup> over system's limitation, the biggest lost is only to restart the computer again and the side effect is then well controlled. Moreover, if one well-performed system speed been tested in EasyTuneIII<sup>™</sup>, user can "Save" this bus speed and "Load" it in next time. Obviously, Gigabyte EasyTuneIII<sup>™</sup> has already turned the "overdrive" technology toward to a newer generation.

This wonderful software is now free bundled in Gigabyte motherboard attached driver CD. Users may make a test drive of "EasyTuneIII<sup> $M_n$ </sup>" to find out more amazing features by themselves.

For further technical information, please link to: <u>http://www.gigabyte.com.tw</u> **※ Note: For the latest version of EasyTuneIII**<sup>™</sup>, please visit our website.

### **Raid Introduction**

#### What is RAID?

This motherboard implements two different types of RAID levels as follows:

#### RAID 0 (stripe)

**For capacity** -- The motherboard array will be as big as the smallest HDD in the array times however many HDDs are in the array. Any larger HDDs will simply be truncated. The truncated space on the bigger HDDs will then be unusable.

For sustained data transfers -- A RAID 0 array consisting of two HDDs will transfer at about twice the speed of the slowest HDD in the array. A RAID 0 array consisting of four HDDs will transfer at about three times the speed of the slowest HDD in the array.

#### RAID 1 (mirror)

**For capacity** – This Motherboard array will be as big as the smallest HDD in the array. The larger HDD will simply be truncated. The truncated space on the bigger HDD will then be unusable.

For sustained data transfers -- This motherboard array will write data at the rate of the slowest HDD in the array. This motherboard array will read data at twice the rate of the slowest HDD in the array.

#### About RAID Levels

#### Striping (RAID 0)

Reads and writes sectors of data interleaved between multiple drives. When any disk member fails, it affects the entire array. Performance is better than a single drive since the workload is balanced between the array members. This array type is for high performance systems. Identical drives are recommended for performance as well as data storage efficiency. The disk array data capacity is equal to the number of drive members times the smallest member capacity. For example, one 1GB and 1 drives will form a 2GB (2 x 1GB) disk array. **Stripe Size** - a value can be set from 1KB to 1024KB sector size. The size can directly affect performance. In the FastBuild BIOS, the "Desktop" default is 8KB while "Server" and "A/V Editing" are 64KB.

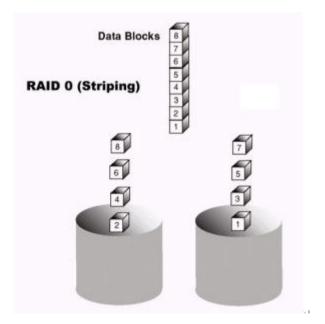

### Mirroring (RAID 1)

Writes duplicate data on to a pair of drives while reads are performed in parallel. ATA RAID 1 is fault tolerant because each drive of a mirrored pair is installed on separate IDE channels. If one of the mirrored drives suffers a mechanical failure (e.g. spindle failure) or does not respond, the remaining drive will continue to function. This is called *Fault Tolerance*. If one drive has a physical sector error, the mirrored drive will continue to function.

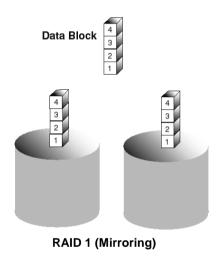

On the next reboot, the FastBuild<sup>TM</sup> utility will display an error in the array and recommend to replace the failed drive. Users may choose to continue using their PC, however Promise recommends replacing the failed drive as soon as possible. See Chapter 4 for a functional description.

Due to redundancy, the drive capacity of the array is half the total drive capacity. For example, two 1GB drives that have a combined capacity of 2GB would have 1GB of usable storage. With drives of different capacities, there may be unused capacity on the larger drive.

#### Creating Your Disk Array

You will now use the FastBuild BIOS utility to create your array using the attached drives. There are two different scenarios in creating this array. You can create an array for performance, you can create a Security array using new hard drives (recommended).

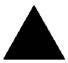

**WARNING**: If creating a Security array using an existing hard drive, backup any necessary data. Failure to follow this accepted PC practice could result in data loss.

1. Boot your system. If this is the first time you have booted with RAID, the FastBuild BIOS will display the following screen.

FastTrak100 (tm) "Lite" BIOS Version 1.xx (Build xxxx) (c) 1995-2000 Promise Technology, Inc. All Rights Reserved.

No array defined . . .

Press <Ctrl-F> to enter FastBuild (tm) Utility Or press <ESC> key to continue booting the system.

- 2. Press <Ctrl-F> keys to display the FastBuild (tm) Utility Main Menu
- 3. Press "1" to display the Auto Setup Menu below. This is the fastest and easiest method to creating your first array.

FastBuild (tm) Utility 1.xx (c) 1995-2000 Promise Technology, Inc. [Auto Setup Options Menu]

Optimize Array for: Performance Typical Application usage: A/V Editing

[ Auto Setup Configuration ]

| Mode                 | Stripe |
|----------------------|--------|
| Spare Driver         | 0      |
| Drives used in Array |        |
| Array Disk Capacity  |        |

[Keys Available]

[<sup>↑</sup>] Up [ $\downarrow$ ] Down [ $\leftarrow$ , →, Space] Change Option [ESC] Exit [Ctrl-Y] Save

#### Creating an Array for Performance

NOTE: This motherboard allows users to create striped arrays with 1, 2 drives.

To create an array for best performance, follow these steps:

- 1. Using the Spacebar, choose "Performance" under the **Optimize Array for** section.
- Select how you will use your PC most under the Typical Application usage section The choices are A/V Editing, Server, and Desktop (the default).
- 3. Press <Ctrl-Y> keys to Save and create the array.
- 4. Reboot your system.
- 5. Once the array has been created, you will need to FDISK and format the array as if it were a new single hard drive.
- 6. Proceed to Installing Drivers section of the manual (see RAID Manual of the TUCD).

#### Creating a Security Array With New Drives

**NOTE:** This motherborad permit only two drives to be used for a single Mirrored array in Auto Setup.

To create an array for data protection using new hard drives, follow these steps:

- 1. Using the Spacebar, choose "Security" under the **Optimize Array for** section.
- 2. Press <Ctrl-Y> keys to Save your selection.
- 3. The window below will appear.

Do you want the disk image to be duplicated to another? (Yes/No) Y - Create and Duplicate

- N Create Only
- 4. Press "N" for the Create Only option.
- 5. A window will appear almost immediately confirming that your Security array has been created. Press any key to reboot the system

Array has been created. <Press Any Key to Reboot>

- 6. Proceed with normal FDISK and format procedures as if you had just installed a new hard drive.
- 7. Once the arrayed drives have been formatted, proceed to the **Installing Driver** chapter (see **RAID Manual of the TUCD**) to install your operating system.

#### Creating a Security Array With An Existing Data Drive

**NOTE:** This motherboard permits only two drives to be used for a single Mirrored array in Auto Setup.

You would use this method if you wish to use a drive that already contains data and/or is the bootable system drive in your system. You will need another drive of identical or larger storage capacity.

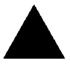

WARNING: Backup any necessary data before proceeding. Failure to follow this accepted PC practice could result in data loss.

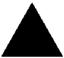

**WARNING**: If you wish to include your current bootable drive using the Windows NT 4.x or Windows 2000 operating system as part of a bootable Mirrored (RAID 1) array on your system, do NOT connect the hard drive to the motherboard controller yet. You MUST install the Windows NT4 or 2000 driver

software first (see **RAID Manual of the TUCD**) to this drive while it is still attached to your existing hard drive controller. For all other Operating Systems, proceed here.

Follow these steps:

- 1. Using the Spacebar, choose "Security" under the **Optimize Array for** section.
- 2. Press <Ctrl-Y> keys to Save your selection. The window below will appear.

Do you want the disk image to be duplicated to another? (Yes/No) Y - Create and Duplicate N - Create Only

 Press "Y" for the Create and Duplicate option. The window below will appear asking you to select the Source drive to use. FastBuild will copy all data from the Source drive to the Target drive.

| Channel:ID                                         | Source Dis<br>Drive Model | k<br>Capacity (MB)                          |
|----------------------------------------------------|---------------------------|---------------------------------------------|
| Channel:ID                                         | Target Dis<br>Drive Model | k<br>Capacity (MB)                          |
| Channel:ID<br>1 :Master QUANTU<br>2 :Master QUANTU |                           | urce Disk]<br>Capacity (MB)<br>8063<br>8063 |
| [^]                                                | Up [↓] [ESC] Exit         | [Ctrl-Y] Save                               |

- 4. Use the arrow keys to choose which drive contains the existing data to be copied.
- 5. Press [Ctrl-Y] keys to Save selection and start duplication. The following progress screen will appear.

| Start to duplicate | e the image        |
|--------------------|--------------------|
| Do you want to c   | continue? (Yes/No) |
| Y - Continue N     | I - Abort          |

- 6. Select "Y" to continue. If you choose "N", you will be returned to step 1.
- 7. Once complete, the following screen will appear confirming that your Security array has been created. Press any key to reboot the system

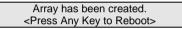

8. Proceed to the **Installing Driver** chapter (see **RAID Manual of the TUCD**) to install the RAID driver and/or operating system.

# Using FastBuild<sup>™</sup> Configuration Utility

The FastBuild<sup>TM</sup> Configuration Utility offers several menu choices to create and manage the drive array on the motherboard. For purposes of this manual, it is assumed you have already created an array in the previous chapter and now wish to make a change to the array or view other options.

#### **Viewing BIOS Screen**

When you boot your system with the RAID function and drives installed, the FastBuild BIOS will detect the drives attached and show the following screen.

FastTrak100 (tm)"Lite" BIOS Version 1.xx (Build xx) (c) 1995-2000 Promise Technology, Inc. All Rights Reserved.

Scanning IDE drives . . . .

If an array exists already, the BIOS will display the following screen showing the board RAID BIOS version and status of the array.

 FastTrak100 (tm) "Lite"BIOS Version 1.xx (Build xxxx)

 (c) 1995-2000 Promise Technology, Inc. All Rights Reserved.

 ID
 MODE SIZE
 TRACK-MAPPING
 STATUS

 1 \*
 1\*2 Mirror
 16126M
 611/128/32
 Functional

 Press <Ctrl-F> to enter FastBuild (tm) Utility....

The array status consists of three possible conditions: Functional, Critical, Offline.

Functional - The array is operational.

**Critical** - A mirrored array contains a drive that has failed or disconnected. The remaining drive member in the array is functional. However, the array has temporarily lost its ability to provide fault tolerance. The user should identify the failed drive through the FastBuild<sup>™</sup> Setup utility, and then replace the problem drive.

**Offline** - A striped array has 1 drive that has failed or been disconnected. When the array condition is "offline," the user must replace the failed drive(s), then restore data from a backup source.

#### Navigating the FastBuild<sup>™</sup> Setup Menu

When using the menus, these are some of the basic navigation tips: Arrow keys highlights through choices; [Space] bar key allows to cycle through options; [Enter] key selects an option; [ESC] key is used to abort or exit the current menu.

#### Using the Main Menu

This is the first option screen when entering the FastBuild<sup>TM</sup> Setup.

| FastBuild (tm) Utility 1.xx (c) 1995-2000 Pro<br>[ Main Menu ]                                                  | mise Technology, Inc.    |
|----------------------------------------------------------------------------------------------------|--------------------------|
| Auto Setup<br>View Drive Assignments<br>View Array<br>Delete Array<br>Rebuild Array<br>Controller Configuration | [2]<br>[3]<br>[4]<br>[5] |
| [ Keys Available ]<br>Press 16 to Select Option                                                                 | [ESC] Exit               |

To create a new array automatically, follow the steps under "Creating Arrays Automatically" on page 73. Promise recommends this option for most users.

To view drives assigned to arrays, see "Viewing Drive Assignments" on page 75.

To delete an array (but not delete the data contained on the array), select "Deleting An Array" on page 82.

To rebuild a mirrored array, see "Rebuilding an Array" on page 84.

To view controller settings, see "Viewing Controller Configuration" on page 86.

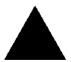

**NOTE**: After configuring an array using FastBuild, you should FDISK and format the arrayed drive(s) if you are using new, blank drives. Depending on the type of array you are using.

#### Creating Arrays Automatically

The Auto Setup <1> selection from the Main Menu can intuitively help create your disk array. It will assign all available drives appropriate for the disk array you are creating. After making all selections, use Ctrl-Y to Save selections. FastBuild will automatically build the array.

| FastBuild (tm) Utility 1.xx (c) 1995-2000 Promise Technology, Inc.<br>[Auto Setup Options Menu] |  |  |  |  |
|-------------------------------------------------------------------------------------------------|--|--|--|--|
| Optimize Array for: Performance<br>Typical Application usage: A/V Editing                       |  |  |  |  |
| [ Auto Setup Configuration ]                                                                    |  |  |  |  |
| ModeStripe<br>Spare Drive Count0<br>Drives used in Array2<br>Array Disk Capacity16126           |  |  |  |  |
| [ Keys Available ]                                                                              |  |  |  |  |
| [↑] Up [↓] Down [ $\leftarrow$ , →, Space] Change Option [ESC] Exit [Ctrl-Y] Save               |  |  |  |  |

#### **Optimize Array For**

Select whether you want Performance (RAID 0), Security (RAID 1) under the "Optimize Array for" setting.

Performance (RAID 0 Striping)

Supports the maximum performance. The storage capacity equals the number of drives times the capacity of the smallest drive in the disk array.

**NOTE:** This motherboard permits striped arrays using 1, 2 drive attached in Auto Setup mode.

Security (RAID 1 Mirroring)

Creates a mirrored (or fault tolerant) array for data security.

**NOTE:** Under the Security setting, This motherboard permits two drives to be used for a single Mirrored array only.

### Defining Typical Application Usage

Allows the user to choose the type of PC usage that will be performed in order to optimize how *This motherboard* handles data blocks to enhance performance. Your choice will determine the block size used. You may choose from: A/V Editing (for audio/video applications, or any similar application that requires large file transfers), Server (for numerous small file transfers), or Desktop (a combination of large and small file sizes).

#### Creating Multiple Disk Arrays

- 1. If you plan to create multiple arrays, attach only the drives necessary to create the first disk array and complete the <1> Auto Setup.
- 2. Install the additional drives needed for the second array and again use the <1> Auto Setup.

**NOTE**: If you wish to customize the settings of individual disk arrays (such as block size), you must manually create disk arrays with the Define Array <3> option from the Main Menu.

#### Viewing Drive Assignments

The View Drive Assignments <2> option in the Main Menu displays whether drives are assigned to a disk arrays or are unassigned.

Under the "Assignment" column, drives are labeled with their assigned disk array or shown as "Free" if unassigned. Such "Free" drives can be used for a future array. Unassigned drives are not accessible by the OS. The menu also displays the data transfer mode that relates to speed used by each drive (U5 refers to 100MB/sec transfers, U4 refers to 66MB/sec transfers, etc...)

| Channel:IDDrive ModelCapacity(MB)AssignmentMode1 : MasterQUANTUMCR8.4A8063Array 1U51 : SlaveQUANTUMCR8.4A8063FreeU52 : MasterQUANTUMCR8.4A8063Array 1U5 | FastBuild (tm) Utility 1.xx (c) 1995-2000 Promise Technology, Inc.<br>[ View Drive Assignments ] |  |  |  |  |  |
|----------------------------------------------------------------------------------------------------|--------------------------------------------------------------------------------------------------|--|--|--|--|--|
| 1 : Slave QUANTUMCR8.4A 8063 Free U5                                                                                                    | ÷                                                                                                |  |  |  |  |  |
|                                                                                                    |                                                                                                  |  |  |  |  |  |
| 2 : Master QUANTUMCR8.4A 8063 Array 1 U5                                                                                                    |                                                                                                  |  |  |  |  |  |
|                                                                                                    |                                                                                                  |  |  |  |  |  |
| [ Keys Available ]<br>[↑] Up [↓] Down [ESC] Exit Mode (U=UDMA, P=PIO, D=DM                                                                              | DMA)                                                                                             |  |  |  |  |  |

#### Manually Creating an Array

The Define Array <3> option from the Main Menu allows users to begin the process of manually defining the drive elements and RAID levels for one or multiple disk arrays attached to this motherboard. Users will commonly create one or two drive arrays with the motherboard, though the motherboard will support a maximum of four arrays<sup>1</sup>.

NOTE: For most installations, We recommends the <1> Auto Setup for easy disk array creation.

| FastBuild (tm) Utility 1.xx (c) 1995-2000 Promise Technology, Inc.<br>[Define Array Menu] |           |           |              |            |  |
|-------------------------------------------------------------------------------------------|-----------|-----------|--------------|------------|--|
| Array No                                                                                  | RAID Mode | Total Drv | Capacity(MB) | Status     |  |
| Array 1                                                                                   | Stripe    | 2         | 16126        | Functional |  |
| Array 2                                                                                   |           |           |              |            |  |
| Array 3                                                                                   |           |           |              |            |  |
| Array 4                                                                                   |           |           |              |            |  |
|                                                                                           |           | [ Keys Av | ailable ]    |            |  |
| Note: * — Bootable Array                                                                  |           |           |              |            |  |
| [↑] Up [↓] Down [ESC] Exit [Enter] Select [Space] Change Boot Drive                       |           |           |              |            |  |

- 1. To manually create an array from the Define Array Menu, use the arrow keys to highlight the array number you wish to define, and press [Enter] to select.
- 2. The Define Array Definition Menu will next appear that allows drive assignments to the disk array (see next page).

<sup>&</sup>lt;sup>1</sup> A user may use a single drive in either striping mode with system. In this rare scenario, the motherboard will create an individual array ID but will offer conventional controller performance, depending on the drive type. At a later time, a second drive can be added to the array and the array re-created to support RAID 1 mirroring.

#### Selecting Array Type

- 1. Under the Definition section of this menu, highlight the Array # for which you want to assign a RAID level.
- Use the [Space] key to cycle through two array types: Performance (RAID 0 Striping), Security (RAID 1 Mirroring).

| Fas                        | FastBuild (tm) Utility 1.xx (c) 1995-2000 Promise Technology, Inc.<br>[ Define Array Definition Menu ] |                |                       |        |                           |  |
|----------------------------|----------------------------------------------------------------------------------------------------|----------------|-----------------------|--------|---------------------------|--|
| <b>Array No</b><br>Array 1 | RAID Mode<br>Stripe                                                                                    | Total Drv<br>2 | Capacity(MB)<br>16126 | -      | <b>tatus</b><br>unctional |  |
| Stripe Block               | :: 64 KB                                                                                               | [ Drive Ass    | ignments ]            |        |                           |  |
| Channel:ID                 | Dr                                                                                                    | ive Model      | Capacity              | (MB)   | Assignment                |  |
| 1:                         | M                                                                                                    | asterQUANT     | UMCR8.4A              | 8063   | Ϋ́                        |  |
| 1:                         | S                                                                                                    | ave QUANT      | UMCR8.4A              | 8063   | N                         |  |
| 2:                         | Μ                                                                                                    | asterQUANT     | UMCR8.4A              | 8063   | Y                         |  |
| [ Keys Available ]         |                                                                                                    |                |                       |        |                           |  |
| [1]                        | ] Up [↓] Down                                                                                          | [ESC] Exit     | [Space] Select        | [Ctrl- | Y] Save                   |  |
| C . I                      | National Diagle                                                                                        |                | ••••                  | •      | •                         |  |

### Selecting Stripe Block

For RAID 0 Striped arrays only, you may manually select the "stripe block size." Use the Spacebar to scroll through choices progressing as follows (1, 2, 4, 8, 16... 1024).

The size selected affects how montherboard sends and retrieves data blocks from the drives. You will need to perform your own testing to determine how the data block size is affecting your particular use of the array. In general, a larger block size is better when handling large data transfers (such as in A/V editing or graphics) while a smaller block size is better when handling e-mail and other common server data. The default is 64K.

### Assigning Drive(s) to Array

- 1. Under the [Drive Assignments] section, highlight a drive using the [ $\uparrow$ ] Up [ $\downarrow$ ] keys.
- 2. With the [Space] bar key, change the Assignable option to "Y" to add the drive to the disk array.

- Press <Ctrl-Y> to save the disk array information. Depending on the array type selected, the following scenarios will take place:
  - a) If choosing a Striping array, the initial Define Array Menu screen will appear with the arrays defined. From there you may ESC to exit and return to the Main Menu of FastBuild.
  - b) If you selected a Mirroring array for two drives, there is an additional window that appears as described in order to create the array. To do this you will use either two brand new drives, or one drive that contains existing data that you wish to mirror.

### **Creating A Mirrored Array Using New Drives**

As described in the Drive Assignments Option section above, if you selected a mirroring array and wish to use two new assigned drives, follow the directions here.

 After assigning new drives to a Mirroring array and saving the information with <CtrI-Y>, the window below will appear.

Do you want the disk image to be duplicated to another? (Yes/No) Y - Create and Duplicate N - Create Only

- 2. Press "N" for the Create Only option.
- 3. A window will appear almost immediately confirming that your Security array has been created. Press any key to reboot the system

Array has been created. <Press Any Key to Reboot>

#### Adding Fault Tolerance to an Existing Drive

This motherboard will create a mirrored array using an existing system drive with data. You must assign the existing drive and another drive of same or larger capacity to the Mirroring array. The BIOS will send the existing data to the new blank drive.

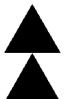

**WARNING**: Backup any necessary data before proceeding. Failure to follow this accepted PC practice could result in data loss.

**WARNING**: If you wish to include your current bootable drive using the Windows NT 4.x or Windows 2000 operating system as part of a bootable Mirrored (RAID 1) array on your system, do NOT connect the hard drive to the system controller yet. You MUST install the Windows NT4 or 2000 driver software first (see **RAID** 

*Manual of the TUCD*) to this drive while it is still attached to your existing hard drive controller. For all other Operating Systems, proceed here.

After assigning the drives to a Mirroring array, press <Ctrl-Y> keys to Save your selection. The window below will appear.

Do you want the disk image to be duplicated to another? (Yes/No) Y - Create and Duplicate N - Create Only

 Press "Y" for the Create and Duplicate option. The window below will appear asking you to select the Source drive to use. FastBuild will copy all data from the Source drive to the Target drive.

| Channel:ID | Source I<br>Drive Moo                                           |                | Capacity (MB) |
|------------|-----------------------------------------------------------------|----------------|---------------|
| Channel:ID | Target E<br>Drive Mod                                           |                | Capacity (MB) |
|            | [Please Select A<br>Drive Mod<br>QUANTUMCR8.4A<br>QUANTUMCR8.4A | -              | Capacity (MB) |
|            | [ <sup>↑</sup> ] Up [↓] [ESC] Ex                                | it [Ctrl-Y] Sa | ave           |

Use the arrow keys to choose which drive contains the existing data to be copied.

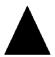

WARNING: All target drive data will be erased. Make sure you choose the correct drive.

3. Press [Ctrl-Y] keys to Save selection and start duplication. The following confirmation screen will appear.

Start to duplicate the image . . . Do you want to continue? (Yes/No) Y – Continue N - Abort

- 4. Select "Y" to continue. If you choose "N", you will be returned to step 1.
- Once "Y" is selected, the following progress screen will appear. The process will take a few minutes.

Please Wait While Duplicating The Image

10% Complete

6. Once mirroring is complete, the following screen will appear confirming that your Security array has been created. Press any key to reboot the system

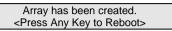

#### Making a Disk Array Bootable

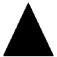

**WARNING**: In order for you to boot from an array on the system, your PC or server must be configured in the CMOS Setup to use the system as a bootable device (versus the onboard controller). This option is not available if the system is being used as a secondary controller.

 Once you have returned to the Define Array Menu window (below), you will see the array(s) you have created. You now may use the menu to select which previously-defined array will be used as the bootable array.

|    | FastBuild (tm)             |                     | LL (c) 1995-2000<br>efine Array Menu | Promise Techno<br>]   | ology, Inc.                 |
|----|----------------------------|---------------------|--------------------------------------|-----------------------|-----------------------------|
| *  | <b>Array No</b><br>Array 1 | RAID Mode<br>Stripe | Total Drv<br>2                       | Capacity(MB)<br>13044 | <b>Status</b><br>Functional |
| No | ote: * — Bootab            | le Array            |                                      |                       |                             |
| [↑ | ] Up [↓] Down              | [ESC] Exit          | [Enter] Select                       | [Space] Change        | e Boot Drive                |

- 2. Highlight the array which you want to boot from using the [ $\uparrow$ ] Up [ $\downarrow$ ] Down keys.
- 3. Press the [Space] bar key.
- 4. An \* asterisk will appear next to the array number indicating it as bootable. The system will now recognize this array as the first array seen
- 5. The system will then use this bootable array as the (fixed) boot C: drive.

NOTE: The bootable array must contain your configured operating system.

#### How Orders Arrays

During startup, the disk arrays on the motherboard are recognized in this order: 1) The array set to bootable in the FastBuild<sup>TM</sup> Setup, and 2) the Array number (i.e. Array 0, Array 1...). This would be involved in determining which drive letters will be assigned to each disk array.

#### How Saves Array Information

All disk array data is saved into the reserved sector on each array member. We suggests that users record their disk array information for future reference.

Another feature of the motherboard disk array system is to recognize drive members even if drives are moved between different motherboard connectors(IDE3&IDE4). Since each drive's array data identifies itself to the array, it is possible to move or swap drives without modifying the array setup. This is valuable when adding drives, or during a rebuild.

#### **Deleting An Array**

The Delete Array <4> Menu option allows for deletion of disk array assignments. This is not the same as deleting data from the drives themselves. If you delete an array by accident (and before it has been used again), the array can normally be recovered by defining the array identically as the deleted array.

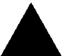

**WARNING**: Deleting an existing disk array could result in its data loss. Make sure to record all array information including the array type, the disk members, and stripe block size in case you wish to undo a deletion.

| Fast     | Build (tm) Utility 1.xx (<br>[ De | c) 1995-2000 Pri<br>lete Array Menu |              | nc.        |
|----------|-----------------------------------|-------------------------------------|--------------|------------|
| Array No | RAID Mode                         | Total Drv                           | Capacity(MB) | Status     |
| Array 1  | Mirror                            | 2                                   | 8063         | Functional |
| Array 2  | Stripe                            | 1                                   | 8063         | Functional |
| Array 3  | Stripe                            | 1                                   | 8063         | Functional |
| Array 4  | <u> </u>                          |                                     |              |            |
|          | [ k                               | (eys Available ]                    |              |            |
|          | [↑] Up [ $\downarrow$ ] Down      | [ESC] Exit                          | [Del] Delete |            |

- 1. To delete an array, highlight the Array you wish to delete and press the [Del] key.
- 2. The View Array Definition menu will appear (see below) showing which drives are assigned to this array.

| Fast                       | Build (tm) Utility                    | 1.xx (c) 1995-20<br>[ Define Array I | 00 Promise Technolo<br>Menu ] | ogy, Inc.                   |
|----------------------------|---------------------------------------|--------------------------------------|-------------------------------|-----------------------------|
| <b>Array No</b><br>Array 1 | RAID Mode<br>Mirror                   | <b>Total Drv</b><br>2                | Capacity(MB)<br>8063          | <b>Status</b><br>Functional |
| Stripe Block:              | 64 KB<br>[                            | Drive Assignme                       | nts ]                         |                             |
|                            | Drive<br>JANTUMCR8.4,<br>JANTUMCR8.4, |                                      | Capacity (MB)<br>Y<br>Y       | Assignment                  |

3. Confirm yes to the following warning message with the <Ctrl-Y> key to continue array deletion:

Are you sure you want to delete this array? Press Ctrl-Y to Delete, others to Abort

4. After deleting the array, you should create a new array using Auto Setup or the Define Array menu from the FastBuild Main Menu.

#### **Rebuilding A Mirrored Array**

The Rebuild Array <5> Menu option is necessary to recover from an error in a mirrored disk array. You will receive an error message when booting your system from the BIOS.

NOTE: Drives MUST be replaced if they contain any physical errors.

Follow these steps BEFORE using the Rebuild Array menu option:

- 1. On bootup, the system Startup BIOS will display an error message identifying which drive has failed.
- 2. Press <Ctrl-F> keys to enter FastBuild Main Menu.
- 3. Select submenu Define Array <3>.
- 4. Select the failed array and identify the Channel and ID of the failed drive.
- 5. Power off and physically remove the failed drive.
- 6. Replace the drive with an identical model.
- 7. Reboot the system and enter the FastBuild Main Menu.
- 8. Select the <5> Rebuild Array option. The following screen will appear.

| Fas                                                  | stBuild (tm) Utility                    | 1.xx (c) 1995<br>[ Rebuild Arı  | -2000 Promise Tech<br>ay Menu ]       | nology, Inc.                                          |
|------------------------------------------------------|-----------------------------------------|---------------------------------|---------------------------------------|-------------------------------------------------------|
| Array No<br>Array 1<br>Array 2<br>Array 3<br>Array 4 | RAID Mode<br>Mirror<br>Stripe<br>Stripe | <b>Total Drv</b><br>2<br>1<br>1 | Capacity(MB)<br>16126<br>8063<br>8063 | <b>Status</b><br>Critical<br>Functional<br>Functional |
|                                                      | [↑] Up [↓] D                            | [ Keys Av<br>own [ESC           | ailable ]<br>] Exit [Enter] Sel       | ect                                                   |

- 9. Highlight the array whose Status is "Critical".
- 10. Press [Enter]. The following screen will then appear (see next page).

| FastB                      | uild (tm) Utility 1.xx (c) 19<br>[ Rebuild | 95-2000 Prom<br>Array Menu ] | ise Technology, Inc.      |  |
|----------------------------|--------------------------------------------|------------------------------|---------------------------|--|
| <b>Array No</b><br>Array 2 | RAID Mode<br>Mirror                        | Total Drv<br>2               | <b>Status</b><br>Critical |  |
| Stripe Block:              |                                            | ve for Rebuild               | ]                         |  |
| Channel:ID<br>1 : Slave    | Drive Model<br>QUANTUMCR8.4A               | •                            | <b>ity (MB)</b><br>063    |  |
|                            | [ Keys Available ]                         |                              |                           |  |
|                            | [↑] Up [↓] Down [E                         | SC] Exit [E                  | Enter] Select             |  |

- 11. Under [Select Drive for Rebuild], highlight the replacement drive.
- 12. Press [Enter] and confirm that the data will be copied on to the selected drive. All data on the replacement drive will be written over with mirrored information from the array drive. A progress bar will appear as below.

| Please Wait Whi | le Duplicating The Image |  |
|-----------------|--------------------------|--|
|                 |                          |  |
| 10% Complete    |                          |  |

13. Once the rebuild process is complete, the user will be asked to reboot the system.

#### Viewing Controller Settings

The Controller Configuration <6> menu selection allows you to enable or disable the BIOS from halting (the default) if it detects an error on boot up. You may also view the system resources (Interrupt and I/O port address) of data channels.

| FastBuild (tm)                       | FastBuild (tm) Utility 1.xx (c) 1995-2000 Promise Technology, Inc.<br>[ Adapter Configuration - Options ] |  |  |
|--------------------------------------|----------------------------------------------------------------------------------------------------|--|--|
|                                      | Halt On Error: Enable                                                                                     |  |  |
|                                      | [System Resources Configuration]                                                                          |  |  |
| Channel 1 (IDE1)<br>Channel 2 (IDE2) | Interrupt : A I/O Port : FFF0<br>Interrupt : A I/O Port : FFA8                                            |  |  |
|                                      | [Keys Available ]                                                                                         |  |  |
| [←,                                  | , $\rightarrow$ , Space] Change Option [ESC] Exit                                                         |  |  |

#### Halting BIOS On Bootup Errors

The [Adapter Configuration – Options] section allows you to enable or disable The system to Halt operation at the BIOS startup screen should an error be detected. This is the only option that can be changed on this screen.

#### Viewing System Resources

The [System Resources Configuration] section of this submenu displays the PCI slot interrupt and port address used by the system. The resources used are determined by the Mainboard PCI PnP BIOS for the PCI slot in which the system resides.

In the rare case that there is a resource conflict, refer to the Mainboard BIOS documentation on changes on resources allocated to the system PCI slot.

| Page Index for BIOS Setup     | Page  |
|-------------------------------|-------|
| The Main Menu                 | P.89  |
| Standard CMOS Setup           | P.91  |
| BIOS Features Setup           | P.94  |
| Chipset Features Setup        | P.96  |
| Power Management Setup        | P.99  |
| PNP/ PCI Configuration        | P.102 |
| Load BIOS Defaults            | P.104 |
| Load Setup Defaults           | P.105 |
| Integrated Peripherals        | P.106 |
| Hardware Monitor & MISC Setup | P.110 |
| Supervisor / User Password    | P.112 |
| IDE HDD Auto Detection        | P.113 |
| Save & Exit Setup             | P.114 |
| Exit Without Saving           | P.115 |

# **BIOS Setup**

BIOS Setup is an overview of the BIOS Setup Interface. The interface allows users to modify the basic system configuration, which is stored in battery-backed CMOS RAM so that it retains the Setup information can be retained when the power is turned off.

### ENTERING SETUP

Power ON the computer and press <Del> immediately will allow you to enter Setup. If unsuccessful, you can restart the system and try again by pressing the "RESET" bottom on the system case. You may also restart by simultaneously pressing <Ctrl> – <Alt> – <Del> keys.

### CONTROL KEYS

| Move to previous item                                                 |
|-----------------------------------------------------------------------|
| Move to next item                                                     |
| Move to the item in the left hand                                     |
| Move to the item in the right hand                                    |
| Main Menu - Quit and not save changes into CMOS                       |
| Status Page Setup Menu and Option Page Setup Menu - Exit current page |
| and return to Main Menu                                               |
| Increase the numeric value or make changes                            |
| Decrease the numeric value or make changes                            |
| General help, only for Status Page Setup Menu and Option Page Setup   |
| Menu                                                                  |
| Reserved                                                              |
| Reserved                                                              |
| Reserved                                                              |
| Restore the previous CMOS value from CMOS, only for Option Page       |
| Setup Menu                                                            |
| Load the default CMOS value from BIOS default table, only for Option  |
| Page Setup Menu                                                       |
| Load the Setup Defaults                                               |
| Reserved                                                              |
| Reserved                                                              |
| Save all the CMOS changes, only for Main Menu                         |
|                                                                       |

### GETTING HELP

### Main Menu

The on-line description of the highlighted setup function is displayed at the bottom of the screen.

### Status Page Setup Menu / Option Page Setup Menu

Press F1 to pop up a small help window that describes the appropriate keys to use and the possible selections for the highlighted item. To exit the Help Window press <Esc>.

# The Main Menu

Once you enter AMI BIOS CMOS Setup Utility, the Main Menu (Figure 1) will appear on the screen. The Main Menu allows you to select from nine setup functions and two exit choices. Use arrow keys to select among the items and press <Enter> to accept or enter the sub-menu.

| AMIBIOS SIMPLE SETUP UTILITY – VERSION 1.24b<br>(C) 1999 American Megatrends, Inc. All Rights Reserved                                                                                               |                               |  |
|----------------------------------------------------------------------------------------------------|-------------------------------|--|
| STANDARD CMOS SETUP                                                                                                    | INTEGRATED PERIPHERALS        |  |
| BIOS FEATURES SETUP                                                                                                    | HARDWARE MONITOR & MISC SETUP |  |
| CHIPSET FEATURES SETUP                                                                                                    | SUPERVISOR PASSWORD           |  |
| POWER MANAGEMENT SETUP                                                                                                    | USER PASSWORD                 |  |
| PNP / PCI CONFIGURATION                                                                                                    | IDE HDD AUTO DETECTION        |  |
| LOAD BIOS DEFAULTS                                                                                                    | SAVE & EXIT SETUP             |  |
| LOAD SETUP DEFAULTS                                                                                                    | EXIT WITHOUT SAVING           |  |
| ESC: Quit $\uparrow \downarrow \rightarrow \leftarrow$ : Select Item (Shift)F2: Change Color       F5: Old Values         F6: Load BIOS Defaults       F7: Load Setup Defaults       F10:Save & Exit |                               |  |
| Time, Date , Hard Disk Type                                                                                                    |                               |  |

Figure 1: Main Menu

### Standard CMOS Setup

This setup page includes all the adjustable items in standard compatible BIOS.

### BIOS Features Setup

This setup page includes all the adjustable items of Award special enhanced features.

### • Chipset Features Setup

This setup page includes all the adjustable items of chipset special features.

### • Power Management Setup

This setup page includes all the adjustable items of Green function features.

### • PNP/PCI Configurations

This setup page includes all the adjustable configurations of PCI & PnP ISA resources.

### Load BIOS Defaults

Load BIOS Defaults option loads preset system parameter values to set the system in its most stable configurations.

### • Load Setup Defaults

Load Setup Defaults option loads preset system parameter values to set the system in its highest performance configurations.

### • Integrated Peripherals

This setup page includes all onboard peripherals.

### • Hardware Monitor & MISC Setup

This setup page is auto detect fan and temperature status.

### • Set Supervisor Password

Set Change or disable password. It allows you to limit access to the system and/or BIOS setup.

### Set User Password

Set Change or disable password. It allows you to limit access to the system.

## IDE HDD auto detection

Automatically configure hard disk parameters.

### • Save & Exit Setup

Save CMOS value settings to CMOS and exit setup.

### Exit Without Saving

Abandon all CMOS value changes and exit setup.

# **Standard CMOS Setup**

The items in Standard CMOS Setup Menu (Figure 2) are divided into 10 categories. Each category includes none, one or more than one setup items. Use the arrows to highlight the item and then use the PgUp or PgDn keys to select the value in each item.

| AMIBIOS SETUP – STANDARD CMOS SETUP<br>( C ) 1999 American Megatrends, Inc. All Rights Reserved            |                                      |  |  |
|----------------------------------------------------------------------------------------------------|--------------------------------------|--|--|
| Date (mm/dd/yyyy) : Mon Feb 26, 2001                                                                       | Date (mm/dd/yyyy) : Mon Feb 26, 2001 |  |  |
| Time (hh/mm/ss) : 14:44:35                                                                                 |                                      |  |  |
| TYPE SIZE CYLS HEAD PREC<br>Pri Master : Auto<br>Pri Slave : Auto<br>Sec Master : Auto<br>Sec Slave : Auto | COMP LANDZ SECTOR MODE               |  |  |
| Floppy Drive A : 1.44 MB 3 <sup>1</sup> ⁄ <sub>2</sub>                                                     | Base Memory: 640 Kb                  |  |  |
| Floppy Drive B : Not Installed                                                                             | Other Memory: 384 Kb                 |  |  |
|                                                                                                    | Extended Memory: 255 Mb              |  |  |
| Boot Sector Virus Protection : Disabled                                                                    | Total Memory: 256 Mb                 |  |  |
| Month : Jan – Dec                                                                                          | ESC : Exit                           |  |  |
| Day : 01– 31                                                                                               | ↑↓ : Select Item                     |  |  |
| Year : 1990 – 2099                                                                                         | PU / PD / + / – :Modify              |  |  |
|                                                                                                    | (Shift) F2 : Color                   |  |  |

Figure 2: Standard CMOS Setup

### Date

The date format is <Week> <Month> <Day> <Year>.

| Week  | The week, from Sun to Sat, determined by the BIOS and is display-only. |
|-------|------------------------------------------------------------------------|
| Month | The month, Jan. Through Dec.                                           |
| Day   | The day, from 1 to 31 (or the maximum allowed in the month).           |
| Year  | The year, from 1990 through 2099.                                      |

### • Time

The times format in <hour> <minute> <second>. The time is calculated base on the 24-hour military-time clock. For example, 1 p.m. is 13:00:00.

### • Primary Master / Slave, Secondary Master / Slave

The category identifies the type of hard disk from drive C to F that has been installed in the computer. There are two settings: Auto, and Manual. Manual: HDD type is user-definable; Auto will automatically detect HDD type.

Note that the specifications of your drive must match with the drive table. The hard disk will not work properly if you enter improper information for this category.

If you select User Type, related information will be asked to enter to the following items. Enter the information directly from the keyboard and press <Enter>. Such information should be provided in the documentation form your hard disk vendor or the system manufacturer.

| CYLS.    | Number of cylinders. |
|----------|----------------------|
| HEADS    | number of heads.     |
| PRECOMP  | write precomp.       |
| LANDZONE | Landing zone.        |
| SECTORS  | number of sectors.   |

If a hard disk has not been installed select NONE and press <Enter>.

### • Floppy Drive A / Drive B

The category identifies the type of floppy disk drive A or drive B that has been installed in the computer.

| None           | No floppy drive installed.                                         |
|----------------|--------------------------------------------------------------------|
| 360K, 5.25 in. | 5.25 inch PC-type standard drive; 360K byte capacity.              |
| 1.2M, 5.25 in. | 5.25 inch AT-type high-density drive; 1.2M byte capacity (3.5 inch |
|                | when 3 Mode is Enabled).                                           |
| 720K, 3.5 in.  | 3.5 inch double-sided drive; 720K byte capacity.                   |
| 1.44M, 3.5 in. | 3.5 inch double-sided drive; 1.44M byte capacity.                  |
| 2.88M, 3.5 in. | 3.5 inch double-sided drive; 2.88M byte capacity.                  |

### Boot Sector Virus Protection

If it is set to enable, the category will flash on the screen when there is any attempt to write to the boot sector or partition table of the hard disk drive. The system will halt and the following error message will appear in the mean time. You can run anti-virus program to locate the problem.

| Enabled  | Activate automatically when the system boots up causing a warning     |
|----------|-----------------------------------------------------------------------|
|          | message to appear when anything attempts to access the boot sector or |
|          | hard disk partition table.                                            |
| Disabled | No warning message to appear when anything attempts to access the     |
|          | boot sector or hard disk partition table. (Default Value)             |

### Memory

The category is display-only which is determined by POST (Power On Self Test) of the BIOS.

#### **Base Memory**

The POST of the BIOS will determine the amount of base (or conventional) memory installed in the system.

The value of the base memory is typically 512 K for systems with 512 K memory installed on the motherboard, or 640 K for systems with 640 K or more memory installed on the motherboard.

#### Other Memory

This refers to the memory located in the 640 K to 1024 K address space. This is memory that can be used for different applications.

DOS uses this area to load device drivers to keep as much base memory free for application programs. Most use for this area is Shadow RAM.

### Extended Memory

The BIOS determines how much extended memory is present during the POST. This is the amount of memory located above 1 MB in the CPU's memory address map.

# **BIOS Features Setup**

| AMIBIOS SETUP – BIOS FEATURES SETUP<br>( C ) 1999 American Megatrends, Inc. All Rights Reserved                                                                                            |                                                                                                    |                                                                                                    |
|----------------------------------------------------------------------------------------------------|----------------------------------------------------------------------------------------------------|----------------------------------------------------------------------------------------------------|
| 1st Boot Device<br>2nd Boot Device<br>3rd Boot Device<br>S.M.A.R.T. for Hard Disks<br>BootUp Num-Lock<br>Floppy Drive Seek<br>Password Check<br>CPU Serial Number<br>BIOS Flash Protection | : Floppy<br>: IDE-0<br>: CDROM<br>: Disabled<br>: On<br>: Disabled<br>: Setup<br>: Disabled<br>: Disabled |                                                                                                    |
|                                                                                                    |                                                                                                    | ESC: Quit $\uparrow \downarrow \rightarrow \leftarrow$ : Select ItemF1: HelpPU/PD+/-/ : ModifyF5:Old Values(Shift)F2:ColorF6: Load BIOS DefaultsF7: Load Setup Defaults |

Figure 3: BIOS Features Setup

# • 1st / 2nd / 3rd Boot Device

| Floppy       | Set your boot device priority to Floppy.       |
|--------------|------------------------------------------------|
| LS/ZIP A:    | Set your boot device priority to LS/ZIP A:.    |
| ATAPI ZIP C: | Set your boot device priority to ATAPI ZIP C:. |
| CDROM        | Set your boot device priority to CDROM.        |
| SCSI         | Set your boot device priority to SCSI.         |
| NETWORK      | Set your boot device priority to NETWORK.      |
| RAID/ATA100  | Set your boot device priority to RAID/ATA100.  |
| IDE-0~IDE-3  | Set your boot device priority to IDE-0~IDE-3.  |
| Disabled     | Disable this function.                         |
| USB FDD      | Set your boot device priority to USB FDD.      |

# • S.M.A.R.T. for Hard Disks

| Enabled  | Enable S.M.A.R.T. Feature for Hard Disks.                 |
|----------|-----------------------------------------------------------|
| Disabled | Disable S.M.A.R.T. Feature for Hard Disks (Default Value) |

# Boot Up Num-Lock

| On  | Keypad is number keys. (Default Value) |  |
|-----|----------------------------------------|--|
| Off | Keypad is arrow keys.                  |  |

### • Floppy Drive Seek

During POST, BIOS will determine if the floppy disk drive installed is 40 or 80 tracks. 360 type is 40 tracks while 720, 1.2 and 1.44 are all 80 tracks.

| Enabled  | BIOS searches for floppy disk drive to determine if it is 40 or 80 tracks. Note that BIOS can't differentiate between from 720, 1.2 or |  |
|----------|----------------------------------------------------------------------------------------------------|--|
|          | 1.44 drive type as they are all 80 tracks.                                                                                             |  |
| Disabled | BIOS will not search for the type of floppy disk drive by track number.                                                                |  |
|          | Note that there will not be any warning message if the drive installed                                                                 |  |
|          | is 360. (Default Value)                                                                                                    |  |

### • Password Check

Please refer to the detail on P.112

| Setup  | The user must enter correct password in order to access BIOS setup |  |
|--------|--------------------------------------------------------------------|--|
|        | utility. (Default Value)                                           |  |
| Always | The user must enter correct password in order to access the system |  |
|        | and/or BIOS Setup.                                                 |  |

### CPU Serial Number

This item will show up when you install the Pentium<sup>®</sup> !!! processor.

| Enabled  | Pentium <sup>®</sup> /// Processor Serial Number Feature. |
|----------|-----------------------------------------------------------|
| Disabled | Disable this function. (Default value)                    |

### BIOS Flash Protection

| Enabled  | Enable BIOS Flash Protection. This will prevent BIOS Flash write after |  |
|----------|------------------------------------------------------------------------|--|
|          | POST.                                                                  |  |
| Disabled | d To flash/upgrade BIOS on this MB, this item must be disable. We      |  |
|          | recommend this item to be set to "Disabled". (Default Value)           |  |

# **Chipset Features Setup**

We would not suggest you change the chipset default setting unless you really need it.

| AMIBIOS SETUP – CHIPSET FEATURES SETUP<br>( C ) 1999 American Megatrends, Inc. All Rights Reserved                        |                                                                             |                                                                                                    |
|----------------------------------------------------------------------------------------------------|-----------------------------------------------------------------------------|----------------------------------------------------------------------------------------------------|
| ***DRAM Timing***<br>Top Performance<br>DRAM Timing by SPD<br>DRAM Frequency<br>DRAM CAS# Latency<br>DRAM Bank Interleave | : 133MHz<br>: 2.5 Cycles                                                    |                                                                                                    |
| AGP Mode<br>AGP Read Synchronization                                                                                      | : 2T Command<br>: 4X<br>: Enabled<br>: Disabled<br>: Auto<br>: CB<br>: 64MB |                                                                                                    |
| PCI Delay Transaction<br>USB Controller<br>USB Legacy Support                                                             | : Enabled<br>: All USB Port<br>: Disabled                                   | $\begin{array}{c c} ESC: Quit & \uparrow \downarrow \rightarrow \leftarrow: Select \; ltem \\ F1 & : Help & PU/PD+/-/: Modify \\ F5 & : Old \; Values & (Shift)F2{:}Color \\ F6 & : Load \; BIOS \; Defaults \\ F7 & : Load \; SETUP \; Defaults \\ \end{array}$ |

Figure 4: Chipset Features Setup

This item will only be shown when using DDR memory.

### • Top Performance

If you wish to maximize the performance of your system, set "Top Performance" as "Enabled".

| Disabled | Disable this function. (Default Value) |
|----------|----------------------------------------|
| Enabled  | Top Performance Enable.                |

### • DRAM Timing by SPD

| Enabled  | Enable DRAM Timing by SPD. Enable this function, the bios will set |  |
|----------|--------------------------------------------------------------------|--|
|          | DRAM Frequency/DRAM CAS#/DRAM Bank Interleave according to         |  |
|          | the SPD Data in DRAM. (Default Value)                              |  |
| Disabled | Disable DRAM Timing by SPD.                                        |  |

### DRAM Frequency

| 100MHz | Set DRAM Frequency to 100MHz. |
|--------|-------------------------------|
| 133MHz | Set DRAM Frequency to 133MHz. |

# • DRAM CAS# Latency

### DDR:

| 2 Cycles   | Set DRAM CAS# Latency to 2 Cycles.   |  |
|------------|--------------------------------------|--|
| 2.5 Cycles | Set DRAM CAS# Latency to 2.5 Cycles. |  |

### SDRAM:

| 2 Cycles | Set DRAM CAS# Latency to 2 Cycles. |
|----------|------------------------------------|
| 3 Cycles | Set DRAM CAS# Latency to 3 Cycles. |

## • DRAM Bank Interleave

| 4-WAY    | Set DRAM Bank Interleave to 4-WAY. |
|----------|------------------------------------|
| 2-WAY    | Set DRAM Bank Interleave to 2-WAY. |
| Disabled | Disable this function.             |

### DRAM Command Rate

| 2T Command | Set DRAM Command Rate to 2T Command. (Default Value) |
|------------|------------------------------------------------------|
| 1T Command | Set DRAM Command Rate to 1T Command.                 |

### • AGP Mode

| 4X | Set AGP Mode to 4X (Only if the AGP Card support 4X Rate). |  |
|----|------------------------------------------------------------|--|
|    | (Default Value)                                            |  |
| 1X | Set AGP Mode to 1X.                                        |  |
| 2X | Set AGP Mode to 2X.                                        |  |

# • AGP Read Synchronization

| Enabled  | Enable AGP Read Synchronization. (Default Value) |  |
|----------|--------------------------------------------------|--|
| Disabled | Disable AGP Read Synchronization.                |  |

# • AGP Fast Write

| Enabled  | Enable this function only if the AGP Card support Fast Write Function. |
|----------|------------------------------------------------------------------------|
|          | (Enable this function can increase AGP performance).                   |
| Disabled | Disable this function. (Default Value)                                 |

# • AGP Comp. Driving

| Auto   | Set AGP Comp. Driving to Auto. (Default Value) |
|--------|------------------------------------------------|
| Manual | Set AGP Comp. Driving to Manual.               |

If AGP Comp. Driving is Manual.

| Manual AGP Comp. Driving: | 00~FF |
|---------------------------|-------|
|                           |       |

# • AGP Aperture Size

| 4 MB   | Display AGP Aperture Size is 4MB.                  |
|--------|----------------------------------------------------|
| 8 MB   | Display AGP Aperture Size is 8MB.                  |
| 16 MB  | Display AGP Aperture Size is 16MB.                 |
| 32 MB  | Display AGP Aperture Size is 32MB.                 |
| 64 MB  | Display AGP Aperture Size is 64MB. (Default Value) |
| 128 MB | Display AGP Aperture Size is 128MB.                |
| 256 MB | Display AGP Aperture Size is 256MB.                |

# PCI Delay Transaction

| Enabled  | Enable Delay Transaction. (Default Value) |  |
|----------|-------------------------------------------|--|
| Disabled | Disable Delay Transaction.                |  |

# USB Controller

| All USB Port  | Enable All USB Ports 0,1,2,3,4,5. (Default Value) |
|---------------|---------------------------------------------------|
| Disabled      | Disable USB Controller.                           |
| Port 0&1      | Enable USB Ports 0&1.                             |
| Port 2&3      | Enable USB Ports 2&3.                             |
| Port 0&1, 2&3 | Enable USB Ports 0&1, 2&3.                        |
| Port 4&5      | Enable USB Ports 4&5.                             |
| Port 0&1, 4&5 | Enable USB Ports 0&1, 4&5.                        |
| Port 2&3, 4&5 | Set USB Controller to Port 2&3, 4&5.              |

# USB Legacy Support

| Keyboard/FDD | Enable USB Legacy Support for USB Keyboard & USB Floppy. |
|--------------|----------------------------------------------------------|
| KB/Mouse/FDD | Enable USB Legacy Support for USB Keyboard/USB Mouse &   |
|              | USB Floppy.                                              |
| Disabled     | Disable USB Legacy Support Function. (Default Value)     |

# **Power Management Setup**

| AMIBIOS SETUP – POWER MANAGEMENT SETUP<br>( C ) 1999 American Megatrends, Inc. All Rights Reserved                                                                                                    |                                                                                                    |                                                                          |                              |
|----------------------------------------------------------------------------------------------------|----------------------------------------------------------------------------------------------------|--------------------------------------------------------------------------|------------------------------|
| ACPI Standby State<br>USB Dev Wakeup From S3~S5<br>IRQ3<br>IRQ4<br>IRQ5<br>IRQ7<br>IRQ7<br>IRQ9<br>IRQ10<br>IRQ10<br>IRQ11<br>IRQ13<br>IRQ14<br>IRQ15<br>Soft-Off by Power Button<br>AC Back Function<br>Modem Ring On/Wake On Lan | : S1/POS<br>: Disabled<br>: Monitor<br>: Ignore<br>: Ignore<br>: Ignore<br>: Ignore<br>: Ignore<br>: Ignore<br>: Ignore<br>: Ignore<br>: Ignore<br>: Ignore<br>: Ignore<br>: Instant Off<br>: Off<br>: Enabled | RTC Alarm Date<br>RTC Alarm Hour<br>RTC Alarm Minute<br>RTC Alarm Second | : 15<br>: 12<br>: 30<br>: 30 |
| PME Event Wake Up<br>Keyboard Wakeup From<br>PS/2 Mouse Wakeup From<br>Resume On RTC Alarm                                                                                                    | : Enabled<br>: S1(Suspend)<br>: S1(Suspend)<br>: Disabled                                                                                                    | F1 : Help PU/P                                                           |                              |

Figure 5: Power Management Setup

## ACPI Standby State

| S1/POS | Set ACPI Standby State to S1/POS (Power On Suspend). |
|--------|------------------------------------------------------|
|        | (Default value)                                      |
| S3/STR | Set ACPI Standby State to S3/STR (Suspend To RAM).   |

### • USB Dev Wakeup From S3-S5

USB Device Wakeup From S3 can be set when ACPI Sleep Type set to S3/STR.

| Enabled  | Enable USB Dev Wakeup from ACPI S3, S4 and S5 mode.  |
|----------|------------------------------------------------------|
| Disabled | Disable USB Dev Wakeup from ACPI S3, S4 and S5 mode. |
|          | (Default Value)                                      |

### • IRQ 3~IRQ15

| Ignore  | Ignore IRQ3 ~IRQ15.                                            |
|---------|----------------------------------------------------------------|
| Monitor | IRQ3~IRQ15 event can wake up the system from sleep state (S1). |

### • Soft-off by Power Button

| Instant off | The user press the power button once, he can turn off the system. |
|-------------|-------------------------------------------------------------------|
|             | (Default Value)                                                   |
| Suspend     | The user press the power button once, then he can enter suspend   |
|             | mode.                                                             |

### • AC Back Function

| Off        | When AC-power back to the system, the system will be in "Off" state. |
|------------|----------------------------------------------------------------------|
|            | (Default Value)                                                      |
| On         | When AC-power back to the system, the system will be in "On" state.  |
| Last State | When AC-power back to the system, the system will return to the Last |
|            | state before AC-power off.                                           |

# • Modem Ring On / Wake On Lan

| Disabled | Disable Modem Ring On / Wake On LAN function.                         |
|----------|-----------------------------------------------------------------------|
| Enabled  | The modem ring / LAN wake up will bring the system out of soft-off or |
|          | suspend state if this option is set "Enabled". (Default Value)        |

### • PME Event Wake up

| Disabled | Disable PME event wake up function.                            |
|----------|----------------------------------------------------------------|
| Enabled  | The PME event wake up will bring the system out of soft-off or |
|          | suspend state if this option is set "Enabled". (Default Value) |

# Keyboard Wakeup From

| S1(Suspend) | Keyboard is able to Wakeup the system from S1(Suspend) state. |  |
|-------------|---------------------------------------------------------------|--|
|             | (Default value)                                               |  |
| S1/S3       | Keyboard is able to Wakeup the system from S1/S3 state.       |  |
| S1/S3/S4/S5 | Keyboard is able to Wakeup the system from S1/S3/S4/S5 state. |  |

### • PS/2 Mouse Wakeup From

| S1(Suspend) | PS/2 Mouse is able to Wakeup the system from S1(Suspend) state. |
|-------------|-----------------------------------------------------------------|
|             | (Default value)                                                 |
| S1/S3       | PS/2 Mouse is able to Wakeup the system from S1/S3 state.       |
| S1/S3/S4/S5 | PS/2 Mouse is able to Wakeup the system from S1/S3/S4/S5 state. |

## • Resume On RTC Alarm

You can set "Resume On RTC Alarm" item to enabled and key in Data/time to power on system.

| Disabled | Disable this function. (Default Value)    |
|----------|-------------------------------------------|
| Enabled  | Enable alarm function to POWER ON system. |

If the default value is Enabled.

| RTC Alarm Date:   | Every Day, 1~31 |
|-------------------|-----------------|
| RTC Alarm Hour:   | 0~23            |
| RTC Alarm Minute: | 0~59            |
| RTC Alarm Second: | 0~59            |

# **PNP/PCI** Configuration

| AMIBIOS SETUP – PNP / PCI CONFIGURATION<br>( C ) 1999 American Megatrends, Inc. All Rights Reserved                                                                                                    |                                                                                                    |                                                                                                    |
|----------------------------------------------------------------------------------------------------|----------------------------------------------------------------------------------------------------|----------------------------------------------------------------------------------------------------|
| Reset Configuration Data<br>VGA Boot from<br>PCI Slot 1,5 IRQ Priority<br>PCI Slot 2 IRQ Priority<br>PCI Slot 3 IRQ Priority<br>PCI Slot 4 IRQ Priority<br>IRQ3<br>IRQ4<br>IRQ5<br>IRQ7<br>IRQ9<br>IRQ10<br>IRQ11<br>IRQ14 | : No<br>: AGP<br>: Auto<br>: Auto<br>: Auto<br>: PCI/PnP<br>: PCI/PnP<br>: PCI/PnP<br>: PCI/PnP<br>: PCI/PnP<br>: PCI/PnP<br>: PCI/PnP<br>: PCI/PnP |                                                                                                    |
| IRQ15                                                                                                    | : PCI/PnP                                                                                                    | ESC: Quit $\uparrow \downarrow \rightarrow \leftarrow$ : Select ItemF1: HelpPU/PD+/-/ : ModifyF5:Old Values(Shift)F2:ColorF6: Load BIOS DefaultsF7: Load Setup Defaults |

Figure 6: PNP/ PCI Configuration

# Reset Configuration Data

Advising BIOS clear PnP configuration data for usable value.

| No  | Disable this function. (Default Value)                              |
|-----|---------------------------------------------------------------------|
| Yes | Reset PnP configuration data in order to re-initialize ESCD for PnP |
|     | device.                                                             |

# VGA Boot from

| AGP | Set VGA Boot from AGP VGA Card. (Default Value) |
|-----|-------------------------------------------------|
| PCI | Set VGA Boot from PCI VGA Card.                 |

## • PCI Slot 1,5 IRQ Priority

| Auto | The system will reserved a free IRQ for PCI slot 1 & 5 device.       |
|------|----------------------------------------------------------------------|
|      | (Default Value)                                                      |
| 3    | The system will reserved IRQ3 for PCI slot 1 & 5 device if no legacy |
|      | ISA device using IRQ3.                                               |
| 4    | The system will reserved IRQ4 for PCI slot 1 & 5 device if no legacy |
|      | ISA device using IRQ4.                                               |
| 5    | The system will reserved IRQ5 for PCI slot 1 & 5 device if no legacy |
|      | ISA device using IRQ5.                                               |

| 7  | The system will reserved IRQ7 for PCI slot 1 & 5 device if no legacy |
|----|----------------------------------------------------------------------|
|    | ISA device using IRQ7.                                               |
| 9  | The system will reserved IRQ9 for PCI slot 1 & 5 device if no legacy |
|    | ISA device using IRQ9.                                               |
| 10 | The system will reserved IRQ10 for PCI slot 1 & 5 device if no       |
|    | legacy ISA device using IRQ10.                                       |
| 11 | The system will reserved IRQ11 for PCI slot 1 & 5 device if no       |
|    | legacy ISA device using IRQ11.                                       |

# • PCI Slot 2 / 3 / 4 IRQ Priority

| Auto | The system will reserved a free IRQ for PCI slot 2 / 3 / 4 device.<br>(Default Value) |
|------|---------------------------------------------------------------------------------------|
| 3    | The system will reserved IRQ3 for PCI slot 2 / 3 / 4 device if no                     |
|      | legacy ISA device using IRQ3.                                                         |
| 4    | The system will reserved IRQ for PCI slot 2 / 3 / 4 device if no                      |
|      | legacy ISA device using IRQ4.                                                         |
| 5    | The system will reserved IRQ5 for PCI slot 2 / 3 / 4 device if no                     |
|      | legacy ISA device using IRQ5.                                                         |
| 7    | The system will reserved IRQ7 for PCI slot 2 / 3 / 4 device if no                     |
|      | legacy ISA device using IRQ7.                                                         |
| 9    | The system will reserved IRQ9 for PCI slot 2 / 3 / 4 device if no                     |
|      | legacy ISA device using IRQ9.                                                         |
| 10   | The system will reserved IRQ10 for PCI slot 2 / 3 / 4 device if no                    |
|      | legacy ISA device using IRQ10.                                                        |
| 11   | The system will reserved IRQ11 for PCI slot 2 / 3 / 4 device if no                    |
|      | legacy ISA device using IRQ11.                                                        |

# • IRQ (3, 4, 5, 7, 9, 10, 11, 14, 15)

| ISA/ EISA | The resource is reserved for Legacy ISA device.               |
|-----------|---------------------------------------------------------------|
| PCI/PnP   | The resource is reserved for PCI/ PnP device. (Default Value) |

# **Load BIOS Defaults**

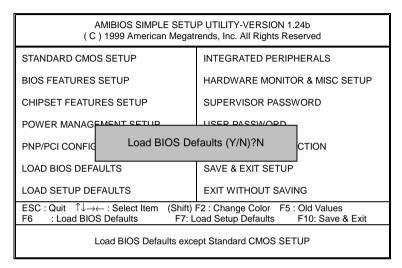

Figure 7: Load BIOS Defaults

### Load BIOS Defaults

BIOS defaults contain the most appropriate system parameter values of to configure the system to achieve maximum stability.

# Load Setup Defaults

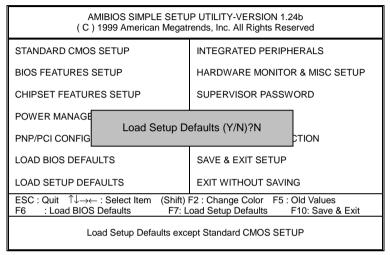

Figure 8: Load Setup Defaults

## Load SETUP Defaults

Load Setup defaults contain the most appropriate system parameter values to configure the system to achieve maximum performance.

# **Integrated Peripherals**

| AMIBIOS SETUP – INTEGRATED PERIPHERALS<br>( C ) 1999 American Megatrends, Inc. All Rights Reserved |                                                                                                    |                                                                                                    |
|----------------------------------------------------------------------------------------------------|----------------------------------------------------------------------------------------------------|----------------------------------------------------------------------------------------------------|
| OnBoard IDE                                                                                        | : Both<br>: Auto<br>: Enabled<br>: Auto<br>: Auto<br>: Auto<br>: Auto<br>: Normal<br>: Disabled<br>: N/A<br>: Auto<br>: ECP<br>: Auto<br>: Auto |                                                                                                    |
| <ul> <li>♦ OnBoard MIDI Port</li> <li>♠ MIDI Port IRQ</li> <li>♠ OnBoard Game Port</li> </ul>      | :Disabled<br>:5<br>:Enabled                                                                                                    | ESC: Quit $\uparrow \downarrow \rightarrow \leftarrow$ : Select ItemF1: HelpPU/PD+/-/ : ModifyF5:Old Values(Shift)F2:ColorF6: Load BIOS DefaultsF7: Load Setup Defaults |

Figure 9: Integrated Peripherals

This item will only be shown when there is sound chip onboard.

These four items will only be shown when there is no sound chip onboard.

### OnBoard IDE

| Disabled  | Disable OnBoard IDE.                                  |
|-----------|-------------------------------------------------------|
| Both      | Both Primary & Secondary IDE channel will be enabled. |
|           | (Default Value)                                       |
| Primary   | Only Primary IDE channel is enable.                   |
| Secondary | Only Secondary IDE channel is enable.                 |

### • OnBoard AC'97 Audio

| Auto     | BIOS will search AC97 Codec. If found, AC97 function will be enabled. |
|----------|-----------------------------------------------------------------------|
|          | If no AC97 Codec found, AC97 function will be disabled.               |
|          | (Default Value)                                                       |
| Disabled | Disable this function.                                                |

## • OnBoard MC'97 Modem

| Auto     | BIOS will search MC97 Codec (AMR Modem Card). If found, MC97         |
|----------|----------------------------------------------------------------------|
|          | function will be enabled. If no MC97 Codec found, MC97 function will |
|          | be disabled. (Default Value)                                         |
| Disabled | Disable this function.                                               |

## OnBoard Creative Sound

| Enabled  | Enable OnBoard Creative Sound function. (Default Value) |
|----------|---------------------------------------------------------|
| Disabled | Disable this function.                                  |

## OnBoard FDC

| Disabled | Disable this function.                                        |
|----------|---------------------------------------------------------------|
| Enabled  | Enable on board floppy disk controller.                       |
| Auto     | Set the floppy disk controller automatically. (Default Value) |

## OnBoard Serial Port 1

| Auto     | BIOS will automatically setup the port 1 address. (Default Value) |
|----------|-------------------------------------------------------------------|
| 3F8/COM1 | Enable OnBoard Serial port 1 and address is 3F8.                  |
| 2F8/COM2 | Enable OnBoard Serial port 1 and address is 2F8.                  |
| 3E8/COM3 | Enable OnBoard Serial port 1 and address is 3E8.                  |
| 2E8/COM4 | Enable OnBoard Serial port 1 and address is 2E8.                  |
| Disabled | Disable OnBoard Serial port 1.                                    |

## • OnBoard Serial Port 2

| Auto     | BIOS will automatically setup the port 2 address. (Default Value) |
|----------|-------------------------------------------------------------------|
| 3F8/COM1 | Enable OnBoard Serial port 2 and address is 3F8.                  |
| 2F8/COM2 | Enable OnBoard Serial port 2 and address is 2F8.                  |
| 3E8/COM3 | Enable OnBoard Serial port 2 and address is 3E8.                  |
| 2E8/COM4 | Enable OnBoard Serial port 2 and address is 2E8.                  |
| Disabled | Disable OnBoard Serial port 2.                                    |

## Serial Port 2 Mode

(This item allows you to determine which Serial Port 2 Mode of onboard I/O chip)

| Normal | Set onboard I/O chip Serial Port 2 to Normal Mode. (Default Value) |
|--------|--------------------------------------------------------------------|
| IrDA   | Set onboard I/O chip Serial Port 2 to IrDA Mode.                   |
| ASKIR  | Set onboard I/O chip Serial Port 2 to ASKIR Mode.                  |
| SCR    | Set onboard I/O chip Serial Port 2 to Smart Card Reader.           |

# • OnBoard CIR port

| Disabled | Disable this function. (Default Value) |
|----------|----------------------------------------|
| Enabled  | Enable Onboard CIR port.               |

## • CIR Port IRQ

IRQ 3 / 4 / 5 / 10 / 11 / N/A. (Default Value)

## • OnBoard Parallel port

| 378      | Set On Board LPT port and address to 378.            |
|----------|------------------------------------------------------|
| 278      | Set On Board LPT port and address to 278.            |
| 3BC      | Set On Board LPT port and address to 3BC.            |
| Auto     | Set On Board LPT port Automatically. (Default Value) |
| Disabled | Disable this function.                               |

## Parallel Port Mode

| EPP     | Using Parallel port as Enhanced Parallel Port.                        |
|---------|-----------------------------------------------------------------------|
| ECP     | Using Parallel port as Extended Capabilities Port. (Default Value)    |
| Normal  | Normal Operation.                                                     |
| EPP+ECP | Using Parallel port as Enhanced Parallel Port & Extended Capabilities |
|         | Port.                                                                 |

## Parallel Port IRQ

| 7    | Set Parallel Port IRQ to 7.                          |
|------|------------------------------------------------------|
| 5    | Set Parallel Port IRQ to 5.                          |
| Auto | Set Parallel Port IRQ automatically. (Default Value) |

# • Parallel Port DMA

| 3    | Set Parallel Port DMA to 3.                          |
|------|------------------------------------------------------|
| 1    | Set Parallel Port DMA to 1.                          |
| 0    | Set Parallel Port DMA to 0.                          |
| Auto | Set Parallel Port DMA automatically. (Default Value) |

## OnBoard MIDI Port

| 300      | Set OnBoard MIDI Port to 300.          |
|----------|----------------------------------------|
| 310      | Set OnBoard MIDI Port to 310.          |
| 320      | Set OnBoard MIDI Port to 320.          |
| 330      | Set OnBoard MIDI Port to 330.          |
| Disabled | Disable this function. (Default Value) |

## • MIDI Port IRQ

| 5  | Set MIDI Port IRQ to 5. (Default Value) |
|----|-----------------------------------------|
| 10 | Set MIDI Port IRQ to 10.                |
| 11 | Set MIDI Port IRQ to 11.                |

## OnBoard Game Port

| Enabled  | Enable OnBoard Game Port function. (Default Value) |
|----------|----------------------------------------------------|
| Disabled | Disable this function.                             |

# Hardware Monitor & MISC Setup

| AMIBIOS SETUP – HARDWARE MONITOR & MISC SETUP<br>( C ) 1999 American Megatrends, Inc. All Rights Reserved                                                                                              |                                                                                                    |                                                      |
|----------------------------------------------------------------------------------------------------|----------------------------------------------------------------------------------------------------|------------------------------------------------------|
| CPU Ratio Selection<br>Reset Case Open Status<br>Case Status<br>CPU Temp.<br>System Temp.<br>CPU Fan Speed<br>Power Fan Speed<br>Vcore<br>Vtt<br>+3.300V<br>+5.000V<br>+12.000V<br>-12.000V<br>-5.000V | : 4.0X<br>: No<br>: Closed<br>: 35°C/ 95°F<br>: 33°C/ 91°F<br>: 5273 RPM<br>: 0 RPM<br>: +1.632V<br>: +1.472V<br>: +3.216V<br>: +5.080V<br>: +11.840V<br>: -13.054V<br>: -5.254V |                                                      |
| 5V SB<br>Battery                                                                                                    | : +4.972V<br>:+3.024V                                                                                                    | $\begin{array}{llllllllllllllllllllllllllllllllllll$ |

Figure 10: Hardware Monitor & MISC Setup

### CPU Ratio Selection

This option will not affect CPU ratio if you are using a locked-ratio CPU.

3.0X/3.5X/4.0X/4.5X/5.0X/5.5X/6.0X/6.5X/7.0X/7.5X/8.0X

### • Reset Case Open Status

### Case Status

If the case is closed, "Case Status" will show "Closed". If the case have been opened, "Case Status" will show "Open". If you want to reset "Case Status" value, set "Reset Case Open Status" to "Yes" and save CMOS, your computer will restart.

### • CPU Temp.

Detect CPU Temp. automatically.

### • System Temp.

Detect System Temp. automatically.

# • CPU Fan / Power Fan Speed (RPM)

Detect Fan speed status automatically.

• Voltage (V) Vcore / Vtt / ±12V / ±5V / +3.3V / 5VSB / Battery

Detect system's voltage status automatically.

# Supervisor / User Password

When you select this function, the following message will appear at the center of the screen to assist you in creating a password.

| AMIBIOS SIMPLE SETUP UTILITY-VERSION 1.24b<br>(C) 1999 American Megatrends, Inc. All Rights Reserved |                                                                          |  |
|----------------------------------------------------------------------------------------------------|--------------------------------------------------------------------------|--|
| STANDARD CMOS SETUP                                                                                  | INTEGRATED PERIPHERALS                                                   |  |
| BIOS FEATURES SETUP                                                                                  | HARDWARE MONITOR & MISC SETUP                                            |  |
| CHIPSET FEATURES SETUP                                                                               | SUPERVISOR PASSWORD                                                      |  |
| POWER MANAGE                                                                                         |                                                                          |  |
| PNP/PCI CONFIGI                                                                                      | ervisor password:<br>TION                                                |  |
| LOAD BIOS DEFAULTS                                                                                   | SAVE & EXIT SETUP                                                        |  |
| LOAD SETUP DEFAULTS                                                                                  | EXIT WITHOUT SAVING                                                      |  |
|                                                                                                    | F2 : Change Color F5 : Old Values<br>oad Setup Defaults F10: Save & Exit |  |
| Change / Set / Disable Password                                                                      |                                                                          |  |

Figure 11: Password Setting

Type the password, up to six characters, and press <Enter>. You will be asked to confirm the password. Type the password again and press <Enter>. You may also press <Esc> to abort the selection and not enter a password.

To disable password, just press <Enter> when you are prompted to enter password. A message "PASSWORD DISABLED" will appear to confirm the password being disabled. Once the password is disabled, the system will boot and you can enter Setup freely.

The BIOS Setup program allows you to specify two separate passwords: a **SUPERVISOR PASSWORD** and a **USER PASSWORD**. When disabled, anyone may access all BIOS Setup program function. When enabled, the Supervisor password is required for entering the BIOS Setup program and having full configuration fields, the User password is required to access only basic items.

If you select "Always" at "Password Check" in BIOS Features Setup Menu, you will be prompted for the password every time the system is rebooted or any time you try to enter Setup Menu.

If you select "Setup" at "Password Check" in BIOS Features Setup Menu, you will be prompted only when you try to enter Setup.

# **IDE HDD Auto Detection**

| AMIBIOS SETUP – STANDARD CMOS SETUP<br>( C ) 1999 American Megatrends, Inc. All Rights Reserved                    |                                                                                               |  |
|----------------------------------------------------------------------------------------------------|-----------------------------------------------------------------------------------------------|--|
| Date (mm/dd/yyyy) : Mon Feb 26, 2001<br>Time (hh/mm/ss) : 10:36:24<br>TYPE SIZE CYLS HEAD PRI                      | ECOMP LANDZ SECTOR MODE                                                                       |  |
| Pri Master : Not Installed<br>Pri Slave : Not Installed<br>Sec Master : Not Installed<br>Sec Slave : Not Installed |                                                                                               |  |
| Floppy Drive A: 1.44 MB 3 ½<br>Floppy Drive B: Not Installed<br>Boot Sector Virus Protection : Disabled            | Base Memory : 640 Kb<br>Other Memory: 384 Kb<br>Extended Memory: 255Mb<br>Total Memory: 256Mb |  |
| Month: Jan – Dec<br>Day: 01 – 31<br>Year : 1990– 2099                                                              | ESC : Exit<br>↑↓ : Select Item<br>PU/PD/+/– : Modify<br>(Shift)F2 : Color                     |  |

Figure 12: IDE HDD Auto Detection

Type "Y" will accept the H.D.D. parameter reported by BIOS.

Type "N" will keep the old H.D.D. parameter setup. If the hard disk cylinder number is over 1024, then the user can select LBA mode or LARGER mode for DOS partition larger than 528 MB.

# Save & Exit Setup

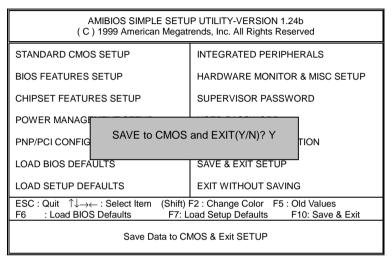

Figure 13: Save & Exit Setup

Type "Y" will quit the Setup Utility and save the user setup value to RTC CMOS.

Type "N" will return to Setup Utility.

# **Exit Without Saving**

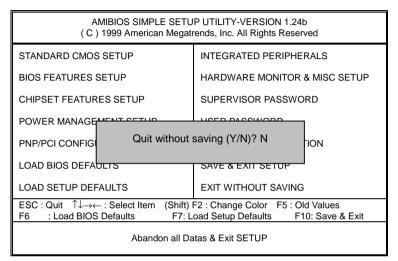

Figure 14: Exit Without Saving

Type "Y" will quit the Setup Utility and save the user setup value to RTC CMOS.

Type "N" will return to Setup Utility.

|                           |          |               |            | Technical Support / RMA Shee |
|---------------------------|----------|---------------|------------|------------------------------|
| Technic                   | al Su    | pport / RI    | MA Sheet   |                              |
| Customer/Co               | untry:   | Compa         | ny:        | Phone No.:                   |
| Contact Person:           |          | E-mail Add. : |            |                              |
| Model name/I              | _ot Numb | per:          |            | PCB revision:                |
| BIOS version              |          |               | 0.S./A.S.: |                              |
| Hardware<br>Configuration | Mfs.     | Model name    | Size:      | Driver/Utility:              |
| CPU                       |          |               |            |                              |
| Memory<br>Brand           |          |               |            |                              |
| Video Card                |          |               |            |                              |
| Audio Card                |          |               |            |                              |
| HDD                       |          |               |            |                              |
| CD-ROM /<br>DVD-ROM       |          |               |            |                              |
| Modem                     |          |               |            |                              |
| Network                   |          |               |            |                              |
| AMR / CNR                 |          |               |            |                              |
| Keyboard                  |          |               |            |                              |
| Mouse                     |          |               |            |                              |
| Power supply              |          |               |            |                              |
| Other Device              |          |               |            |                              |
|                           |          |               |            |                              |
|                           |          |               |            |                              |
|                           | 1        |               | 1          |                              |

Problem Description:

-----

¥ !

X

# Appendix

## Appendix A: VIA VT8633 PRO266 Chipsets Driver Installation

### A.VIA 4 in 1 Service Pack Driver:

Insert the support CD that came with your motherboard into your CD-ROM driver or double –click the CD driver icon in My Computer to bring up the screen.

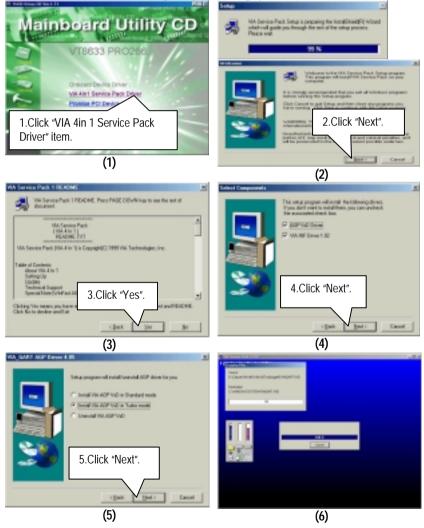

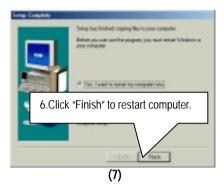

# Appendix B: Promise PCI Device Installation

### A. Promise ATA100 Driver Installation:

Insert the support CD that came with your motherboard into your CD-ROM driver or double –click the CD driver icon in My Computer to bring up the screen.

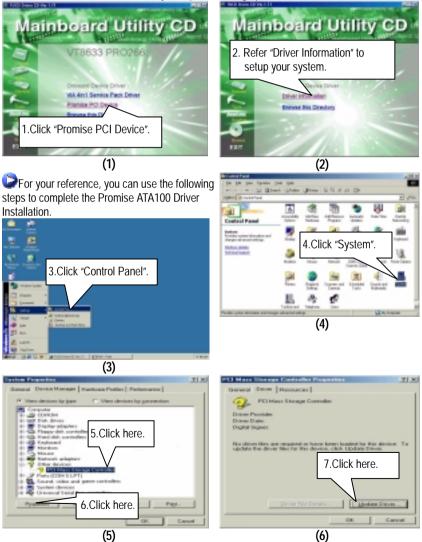

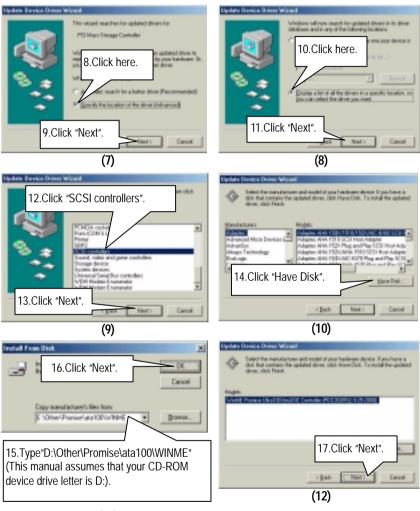

(11)

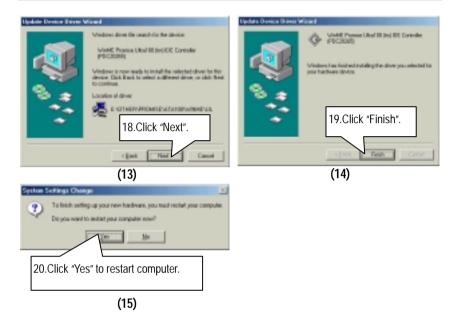

Solution of the setup information in detail, please refer to the "Driver Information" for setting your system completely.

### B. Promise RAID Driver Installation:

Insert the support CD that came with your motherboard into your CD-ROM driver or double –click the CD driver icon in My Computer to bring up the screen.

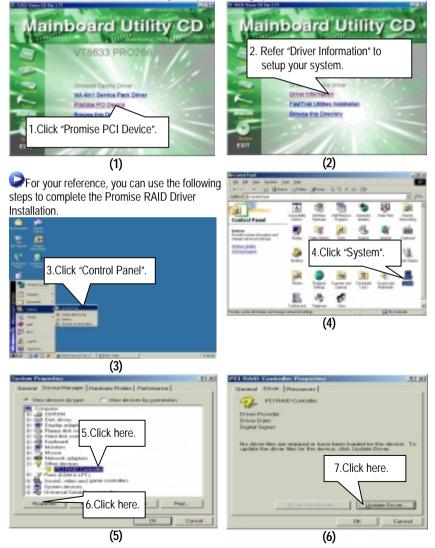

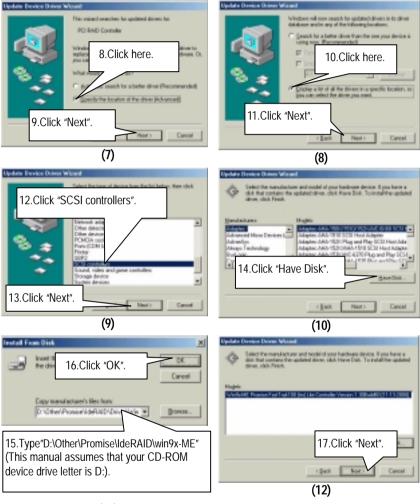

(11)

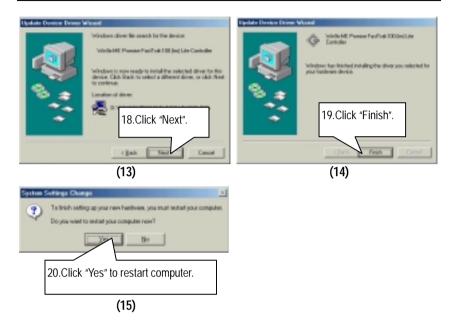

If you want to realize the setup information in detail, please refer to the "Driver Information" for setting your system completely.

### C. FastTrak Utilities Installation:

Insert the support CD that came with your motherboard into your CD-ROM driver or double –click the CD driver icon in My Computer to bring up the screen.

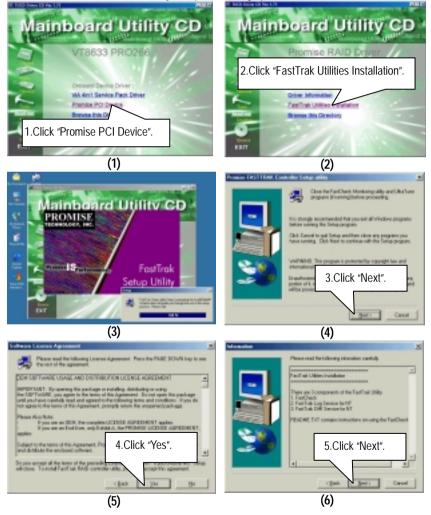

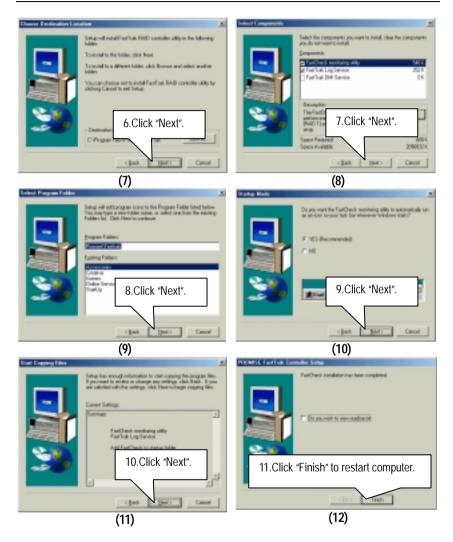

## Appendix C: Creative Sound Driver Installation

Insert the support CD that came with your motherboard into your CD-ROM driver or double –click the CD driver icon in My Computer to bring up the screen.

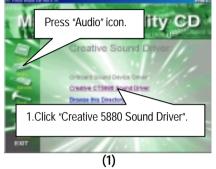

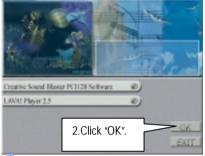

If "LAVA! Player 2.5" item is selected, it will automatically be installed right after "Creative Sound Blaster PCI128 Software" installation.

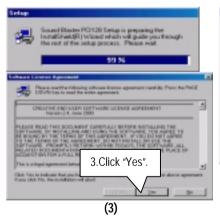

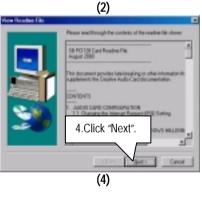

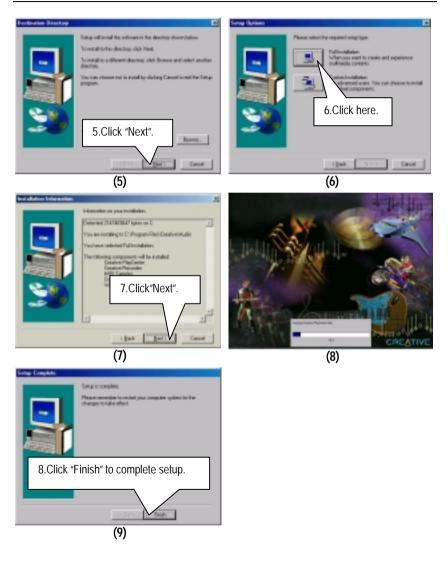

### LAVA! Player Installation:

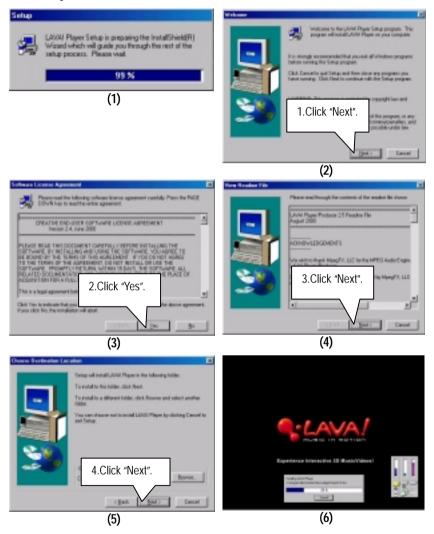

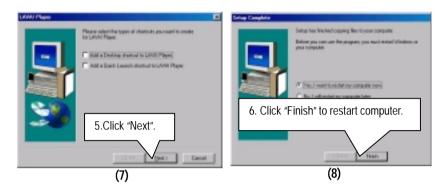

### Appendix D: VIA AC'97 Audio Driver

Insert the support CD that came with your motherboard into your CD-ROM driver or double –click the CD driver icon in My Computer to bring up the screen.

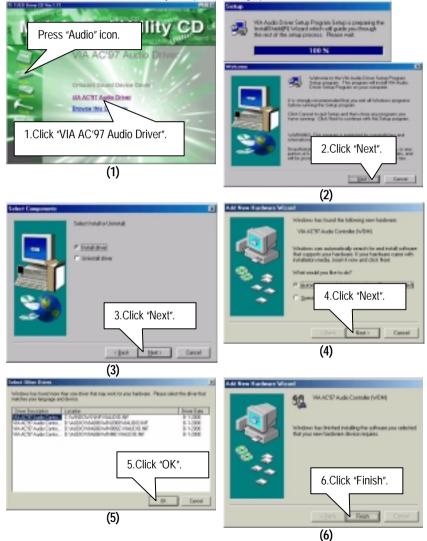

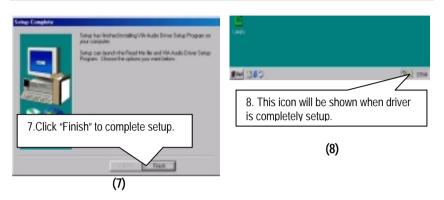

## Appendix E: EasyTuneIII Utilities Installation

Insert the support CD that came with your motherboard into your CD-ROM driver or double –click the CD driver icon in My Computer to bring up the screen.

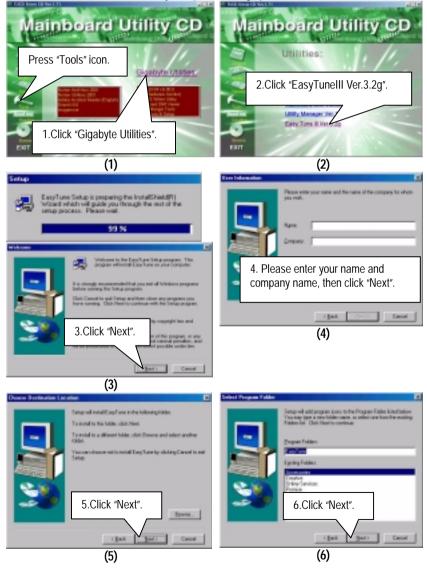

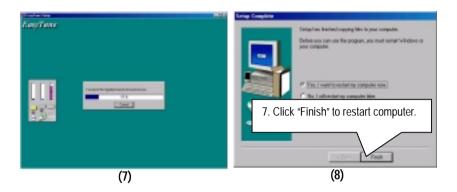

## Appendix F: BIOS Flash Procedure

BIOS update procedure:

If your OS is Win9X, we recommend that you used Gigabyte @BIOS Program to flash BIOS.

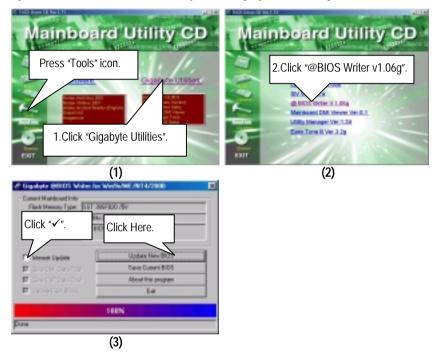

Methods and steps:

I. Update BIOS through Internet

- a. Click "Internet Update" icon
- b. Click "Update New BIOS" icon
- c. Select @BIOS sever ( "Gigabyte @BIOS sever 1 in Taiwan" and "Gigabyte @BIOS sever 2 in Taiwan" are available for now, the others will be completed soon)
- d. Select the exact model name on your motherboard
- e. System will automatically download and update the BIOS.

- II. Update BIOS NOT through Internet :
  - a. Do not click "Internet Update" icon
  - b. Click "Update New BIOS"
  - c. Please select "All Files" in dialog box while opening the old file.
  - d. Please search for BIOS unzip file, downloading from internet or any other methods (such as: 6RXB.F1).
  - e. Complete update process following the instruction.
- III. Save BIOS

In the very beginning, there is "Save Current BIOS" icon shown in dialog box. It means to save the current BIOS version.

IV. Check out supported motherboard and Flash ROM :

In the very beginning, there is "About this program" icon shown in dialog box. It can help you check out which kind of motherboard and which brand of Flash ROM are supported.

Note :

- a. In method I, if it shows two or more motherboard's model names to be selected, please make sure your motherboard's model name again. Sellecting name will cause the system unbooted.
- b. In method II, be sure that motherboard's model name in BIOS unzip file are the same as your motherboard's. Otherwise, your system won't boot.
- c. In method I, if the BIOS file you need cannot be found in @BIOS server, please go onto Gigabyte's web site for downloading and updating it according to method II.
- d. Please note that any intercorruption during updating will cause system unbooted

Or else you can select flash BIOS in DOS mode.

Please check your BIOS vendor (AMI or AWARD), your motherboard name and PCB version on the motherboard.

- 1. Format a bootable system floppy diskette by the command "format a:/s" in command mode.
- 2. Visit the Gigabyte website at http:// <u>www.gigabyte.com.tw</u>, Select the BIOS file you need and download it to your bootable floppy diskette.
- 3. Insert the bootable diskette containing the BIOS file into the floppy diskette driver.
- 4. Assuming that the floppy diskette driver is A, reboot the system by using the A: driver. At the A: > prompt, run the BIOS upgraded file by executing the Flash BIOS utility and the BIOS file with its appropriate extension.

Example: (AMI tool) (Where 6rxb.f1 is name of the BIOS file name) A:>flashxxx.exe 6rxb.f1 ← Example: (Award tool) Althema (rith f1 is name of the BIOS file name)

Example: (Award tool) (Where 6rxb.f1 is name of the BIOS file name) A:>wdflash.exe 6rxb.f1 ←

- Upon pressing the <Enter> key, a flash memory writer menu will appear on screen. Enter the new BIOS file name with its extension filename into the text box after file name to program.
- 6. If you want to save the old BIOS file(perform as soon as system is operational, this is recommended), select Y to DO YOU WANT TO SAVE BIOS, then type the old BIOS filename and the extension after filename to save: This option allows you to copy the contents of the flash memory chip onto a diskette, giving you a backup copy of the original motherboard BIOS in case you need to re-install it. Select N to DO YOU WANT TO SAVE BIOS, if you don't want to save the old BIOS file.
- After the decision to save the old BIOS file or not is made, select Y to ARE YOU SURE TO PROGRAM when the next menu appear; wait until a message showing Power Off or Reset the system appears. Then turn off your system.
- 8. Remove the diskette and restart your system.
- Hold down <Delete> key to enter BIOS setup. You must select "Load Setup BIOS Default" to activate the new BIOS, then you may set other item from the main menu.

# Appendix G: Acronyms

| Acronyms | Meaning                                             |
|----------|-----------------------------------------------------|
| ACPI     | Advanced Configuration and Power Interface          |
| APM      | Advanced Power Management                           |
| AGP      | Accelerated Graphics Port                           |
| AMR      | Audio Modem Riser                                   |
| ACR      | Advanced Communications Riser                       |
| BIOS     | Basic Input / Output System                         |
| CPU      | Central Processing Unit                             |
| CMOS     | Complementary Metal Oxide Semiconductor             |
| CRIMM    | Continuity RIMM                                     |
| CNR      | Communication and Networking Riser                  |
| DMA      | Direct Memory Access                                |
| DMI      | Desktop Management Interface                        |
| DIMM     | Dual Inline Memory Module                           |
| DRM      | Dual Retention Mechanism                            |
| DRAM     | Dynamic Random Access Memory                        |
| DDR      | Double Data Rate                                    |
| ECP      | Extended Capabilities Port                          |
| ESCD     | Extended System Configuration Data                  |
| ECC      | Error Checking and Correcting                       |
| EMC      | Electromagnetic Compatibility                       |
| EPP      | Enhanced Parallel Port                              |
| ESD      | Electrostatic Discharge                             |
| FDD      | Floppy Disk Device                                  |
| FSB      | Front Side Bus                                      |
| HDD      | Hard Disk Device                                    |
| IDE      | Integrated Dual Channel Enhanced                    |
| IRQ      | Interrupt Request                                   |
| I/O      | Input / Output                                      |
| IOAPIC   | Input Output Advanced Programmable Input Controller |
| ISA      | Industry Standard Architecture                      |
| LAN      | Local Area Network                                  |
| LBA      | Logical Block Addressing                            |
| LED      | Light Emitting Diode                                |
| MHz      | Megahertz                                           |
| MIDI     | Musical Interface Digital Interface                 |
| MTH      | Memory Translator Hub                               |
| MPT      | Memory Protocol Translator                          |
| NIC      | Network Interface Card                              |
| OS       | Operating System                                    |

To be continued...

| Acronyms | Meaning                           |
|----------|-----------------------------------|
| OEM      | Original Equipment Manufacturer   |
| PAC      | PCI A.G.P. Controller             |
| POST     | Power-On Self Test                |
| PCI      | Peripheral Component Interconnect |
| RIMM     | Rambus in-line Memory Module      |
| SCI      | Special Circumstance Instructions |
| SECC     | Single Edge Contact Cartridge     |
| SRAM     | Static Random Access Memory       |
| SMP      | Symmetric Multi-Processing        |
| SMI      | System Management Interrupt       |
| USB      | Universal Serial Bus              |
| VID      | Voltage ID                        |